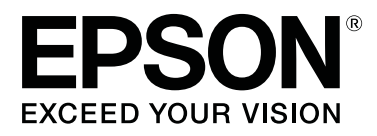

# **SC-F6300** Series

# **Bedienungsanleitung**

CMP0175-00 DE

## <span id="page-1-0"></span>**Copyright und Marken**

Kein Teil dieses Handbuchs darf in irgendeiner Form (Druck, Fotokopie, Mikrofilm oder ein anderes Verfahren) ohne die schriftliche Genehmigung der Seiko Epson Corporation reproduziert oder unter Verwendung elektronischer Systeme verarbeitet, vervielfältigt oder verbreitet werden. Die hierin enthaltenen Informationen sind ausschließlich für diesen Epson-Drucker bestimmt. Epson übernimmt keine Verantwortung für die Anwendung dieser Informationen auf andere Produkte.

Weder die Seiko Epson Corporation noch eine ihrer Tochtergesellschaften haften dem Käufer des Produkts gegenüber für Schäden infolge von Unfällen, Fehlgebrauch sowie Reparaturen und Abänderungen, die von dritter, nicht autorisierter Seite vorgenommen wurden, sowie (außer USA) für Schäden infolge von Nichtbeachtung der Bedienungs- und Wartungsanleitungen von Seiko Epson Corporation.

Die Seiko Epson Corporation haftet nicht für Schäden oder Störungen durch Einsatz von Optionen oder Zubehör, wenn dieses nicht originale Epson-Produkte sind oder keine ausdrückliche Zulassung der Seiko Epson Corporation als Epson Approved Products haben.

Die Seiko Epson Corporation kann nicht haftbar gemacht werden für Schäden aufgrund elektromagnetischer Interferenzen, die aus der Verwendung von Schnittstellenkabeln herrühren, die nicht von der Seiko Epson Corporation als "Epson Approved Products" genehmigt wurden.

EPSON, EPSON EXCEED YOUR VISION, EXCEED YOUR VISION und die dazugehörigen Logos sind eingetragene Marken oder Marken der Seiko Epson Corporation.

Microsoft®, Windows® are registered trademarks of Microsoft Corporation.

Mac, macOS are registered trademarks of Apple Inc.

Intel® is a registered trademark of Intel Corporation.

Adobe and Reader are either registered trademarks or trademarks of Adobe Systems Incorporated in the United States and/or other countries.

YouTube® and the YouTube logo are registered trademarks or trademarks of YouTube, LLC.

*Allgemeiner Hinweis: Alle in dieser Dokumentation verwendeten Produktnamen dienen lediglich Identifikationszwecken und sind Marken der jeweiligen Firmen. Espon dementiert jegliche und alle Rechte an diesen Marken.*

© 2019 Seiko Epson Corporation. All rights reserved.

## **Inhalt**

## **[Copyright und Marken](#page-1-0)**

## **[Anzeigen der Handbücher](#page-3-0)**

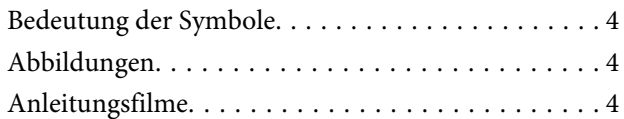

### **[Teilenamen](#page-4-0)**

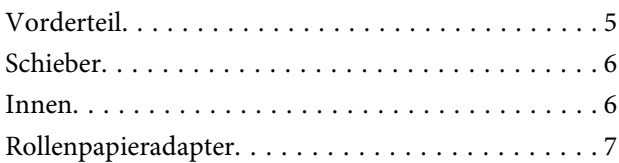

### **[Standardbedienung](#page-7-0)**

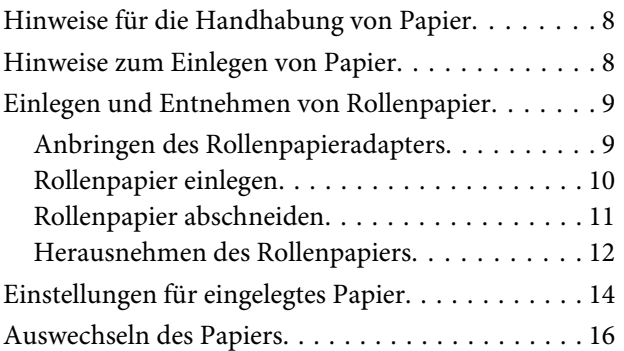

### **[Wartung](#page-16-0)**

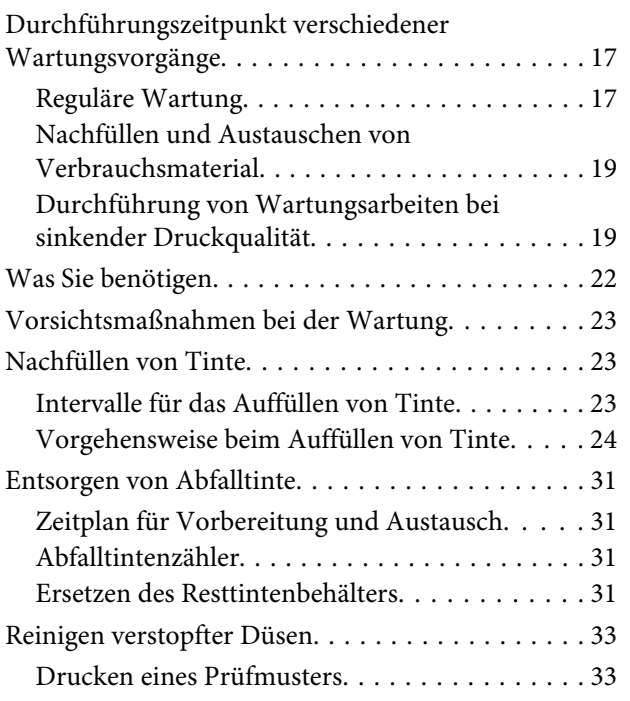

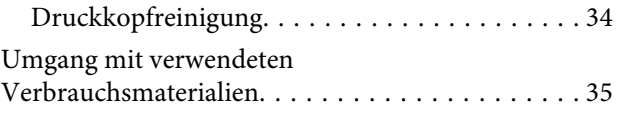

## **[Informationen zu Wartungsteilen](#page-35-0)**

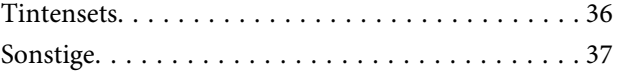

## <span id="page-3-0"></span>**Anzeigen der Handbücher**

## **Bedeutung der Symbole**

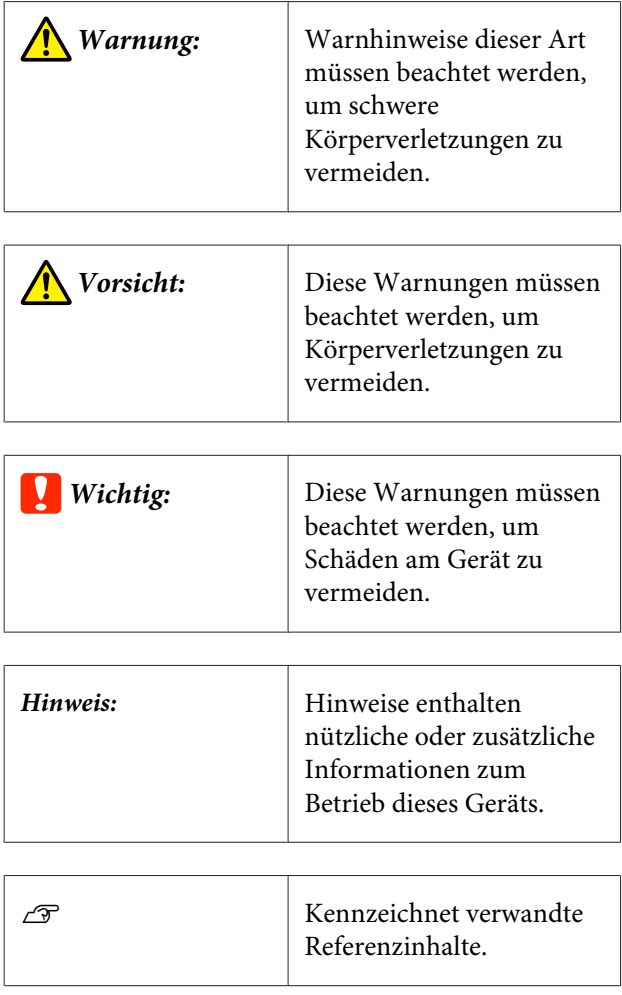

## **Abbildungen**

Die Darstellungen können sich von dem von Ihnen benutzten Modell unterscheiden. Bitte achten Sie beim Lesen des Handbuchs darauf.

## **Anleitungsfilme**

Diese Videohandbücher wurden auf YouTube hochgeladen und demonstrieren Ihnen das Einlegen von Medien und das Durchführen von Wartungsaufgaben.

Klicken Sie auf [Epson Video Manuals] auf der Hauptseite des *Online-Handbuch*, um die Videohandbücher aufzurufen, und befolgen Sie die folgenden Schritte. [Epson Video Manuals](http://www.epson-biz.com/?prd=sc-f6300&inf=playlist)

Sie können auch die folgenden Schritte ausführen, um auf YouTube zuzugreifen.

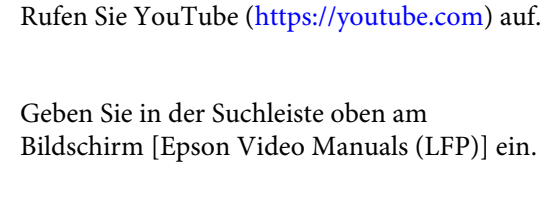

B Geben Sie in der Suchleiste oben am Bildschirm [Epson Video Manuals (LFP)] ein.

- S Klicken Sie in den Suchergebnissen auf [Epson] Video Manuals (LFP)].
- 4 Wählen Sie das gewünschte Video für Ihr Modell aus der Liste aus.

Wenn beim Abspielen des Films keine Untertitel angezeigt werden, klicken Sie einfach das in der Abbildung unten angezeigte Untertitelsymbol an.

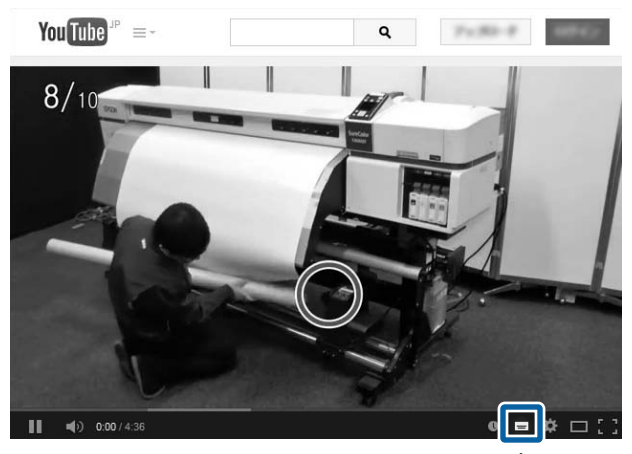

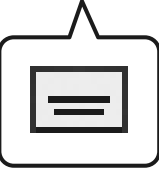

#### **Teilenamen**

## <span id="page-4-0"></span>**Teilenamen**

## **Vorderteil**

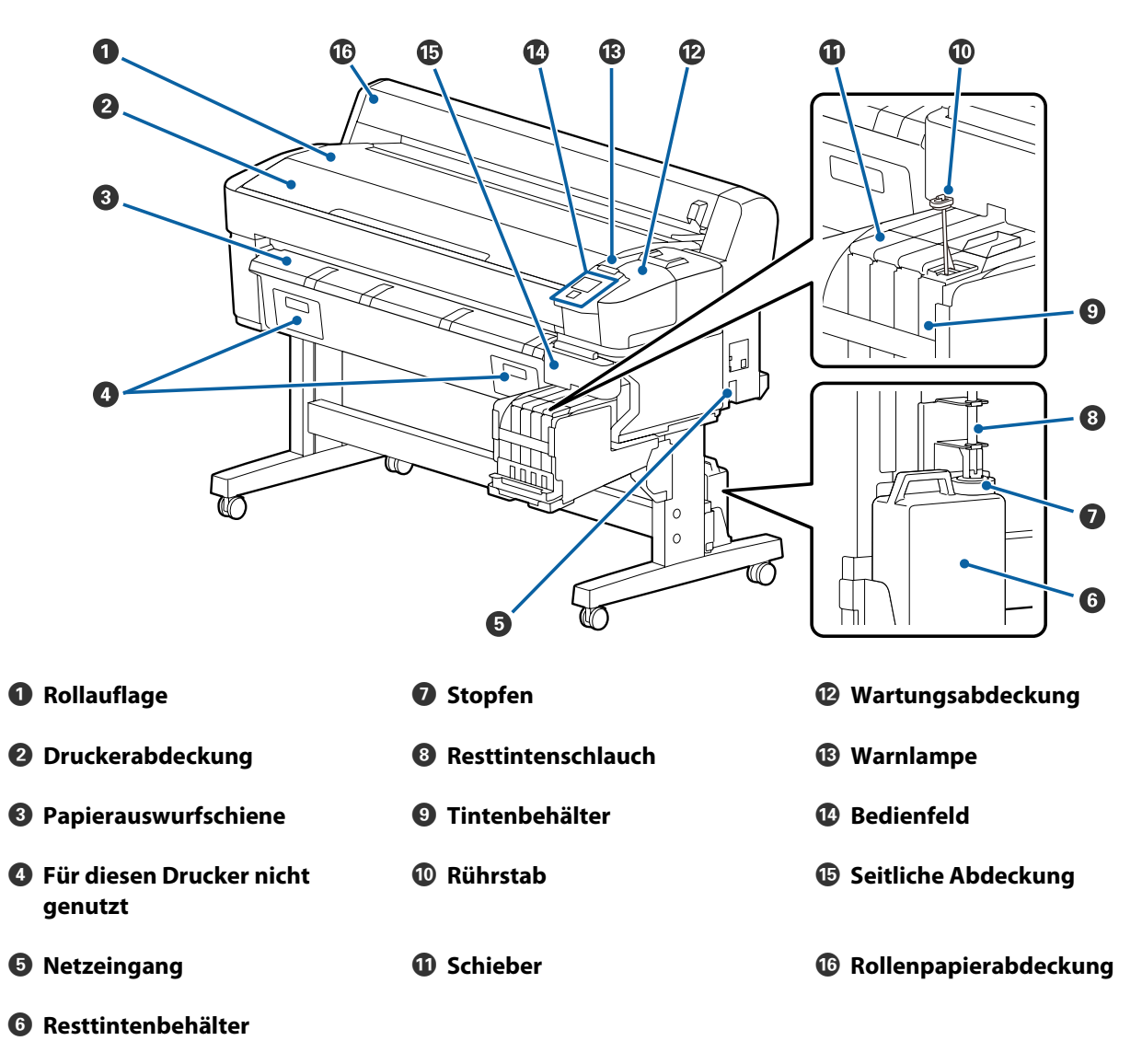

#### **Teilenamen**

## <span id="page-5-0"></span>**Schieber**

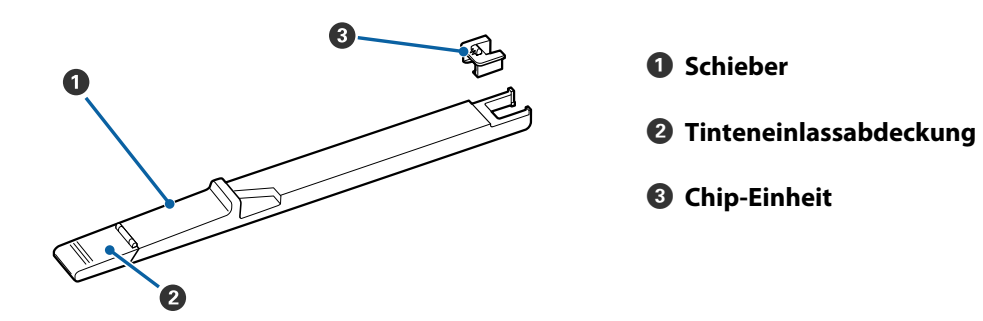

### **Innen**

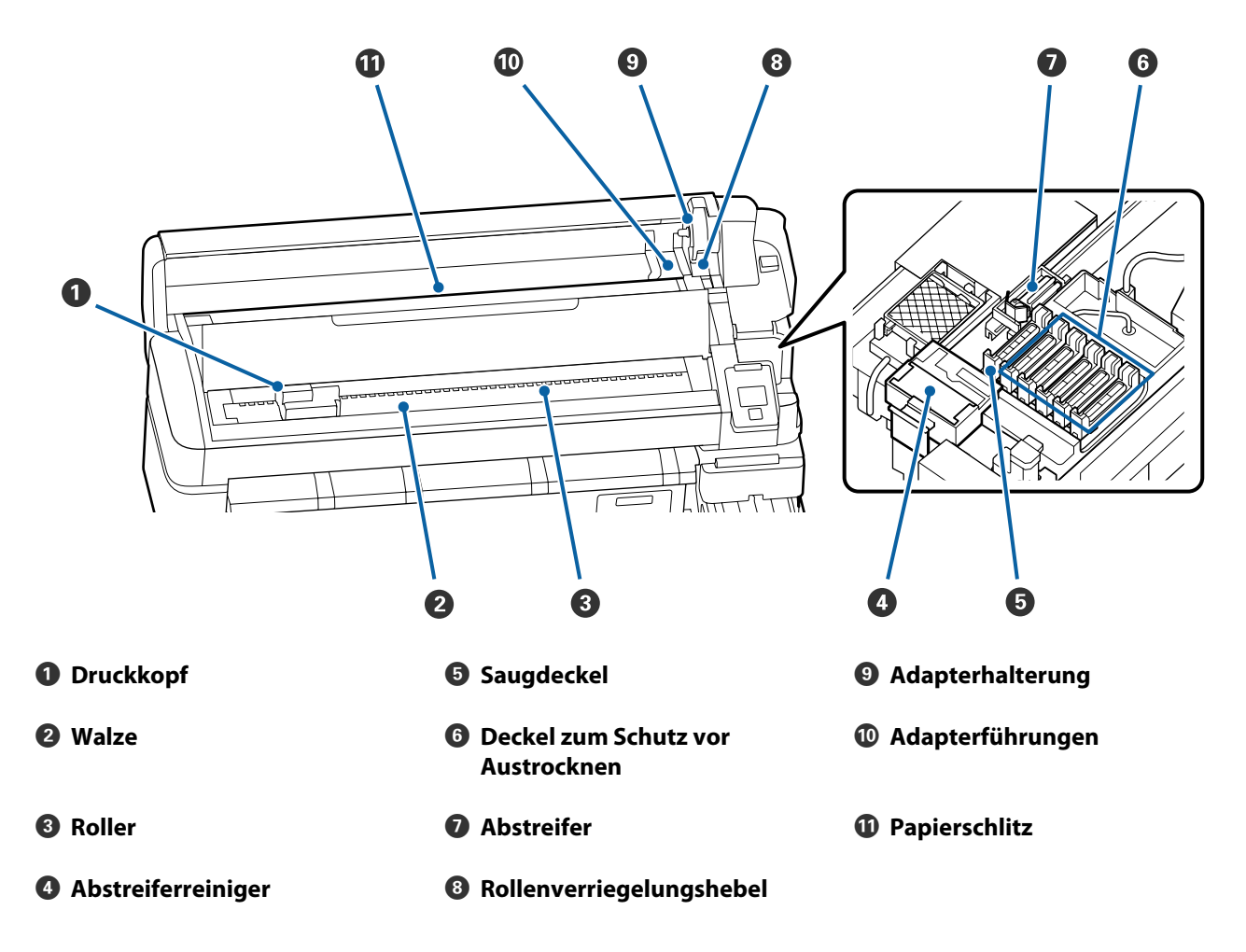

#### **Teilenamen**

## <span id="page-6-0"></span>**Rollenpapieradapter**

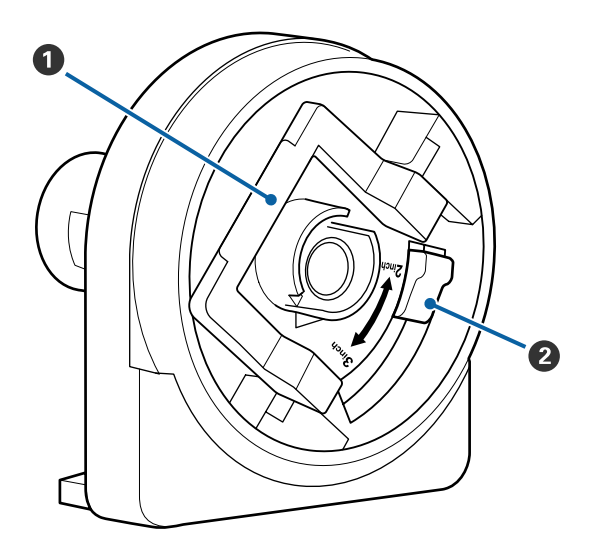

- A **Adapterverriegelungshebel**
- B **Größenhebel**

## <span id="page-7-0"></span>**Standardbedienung**

## **Hinweise für die Handhabung von Papier**

Wenn die folgenden Hinweise beim Umgang mit Papier nicht beachtet werden, können kleine Mengen an Staub und Fusseln an der Papieroberfläche haften bleiben, zu Tintentropfen in den Druckergebnissen führen oder die Düsen verstopfen.

#### **Legen Sie ungeschütztes Papier nicht direkt auf den Boden.**

Papier sollte zur Aufbewahrung wieder aufgerollt und in die Originalverpackung eingepackt werden.

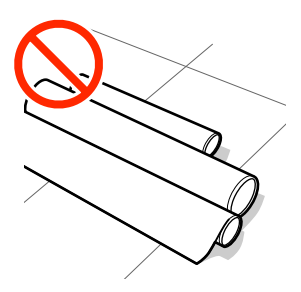

#### **Lassen Sie die Papieroberfläche beim Tragen nicht mit Kleidung in Berührung kommen.**

Handhaben Sie Papier in der individuellen Verpackung, bis das Papier in den Drucker eingelegt wird.

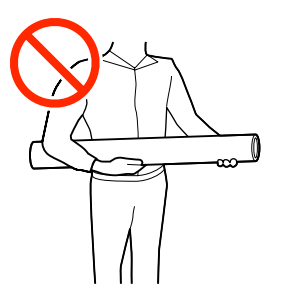

## **Hinweise zum Einlegen von Papier**

### *Vorsicht:*

*Reiben Sie Ihre Hände nicht an den Papierkanten. Die Papierkanten sind scharf und können Schnittverletzungen verursachen.*

#### **Legen Sie das Papier unmittelbar vor dem Drucken ein.**

Die Druckroller könnten Druckspuren auf Papier hinterlassen, das im Drucker bleibt. Außerdem kann das Papier wellig werden oder sich wölben, was zu Papiereinzugsproblemen oder Kratzern auf dem Druckkopf führen kann.

#### **Legen Sie Papier nicht ein, wenn die linke und rechte Kante ungleichmäßig sind.**

Wenn beim Einlegen des Papiers die rechte und linke Kante der Rolle ungleichmäßig sind, können Probleme beim Papiertransport dazu führen, dass sich das Papier während des Druckens verschiebt. Richten Sie die Kanten durch Aufwickeln aus oder verwenden Sie eine Rolle, die keine Probleme aufweist.

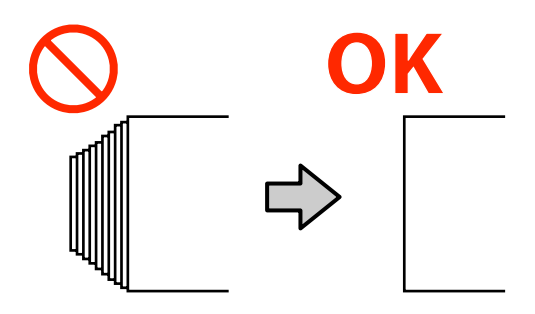

#### **Papier, dass nicht verwendet werden kann.**

Kein Papier verwenden, das gefaltet, zerknittert, abgewetzt, eingerissen oder verschmutzt ist. Das Papier könnten sich abheben und in Kontakt mit den Druckköpfen gelangen und diese beschädigen.

Verwenden Sie kein Papier, das an den Enden der Rolle ausgefranst, zerknittert, gerissen usw. ist, wie im folgenden Bild gezeigt.

<span id="page-8-0"></span>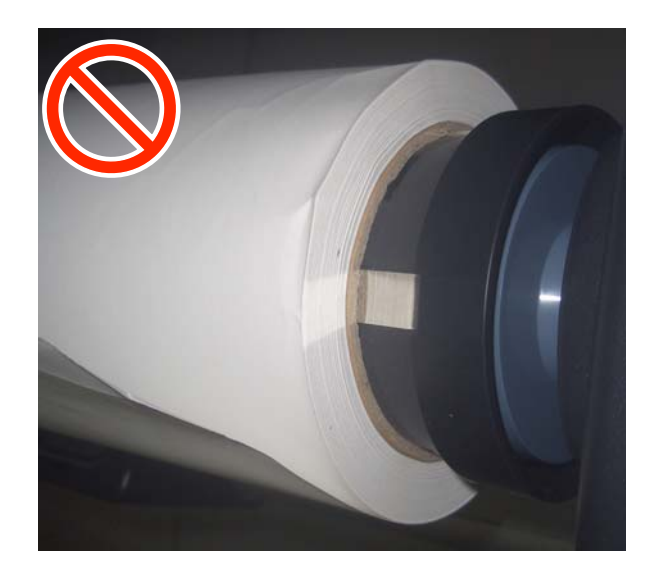

## **Einlegen und Entnehmen von Rollenpapier**

Laden Sie das Rollenpapier nach dem Anbringen der mitgelieferten Rollenpapieradapter.

### **Anbringen des Rollenpapieradapters**

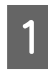

A Platzieren Sie das Rollenpapier auf der Rollablage oben am Drucker.

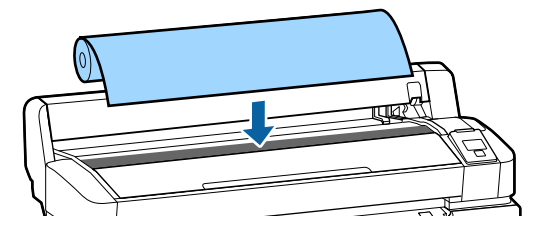

B Verschieben Sie die Größenumschalter der beiden mitgelieferten Rollenpapieradapter entsprechend der Rollenkerngröße des einzuladenden Rollenpapiers.

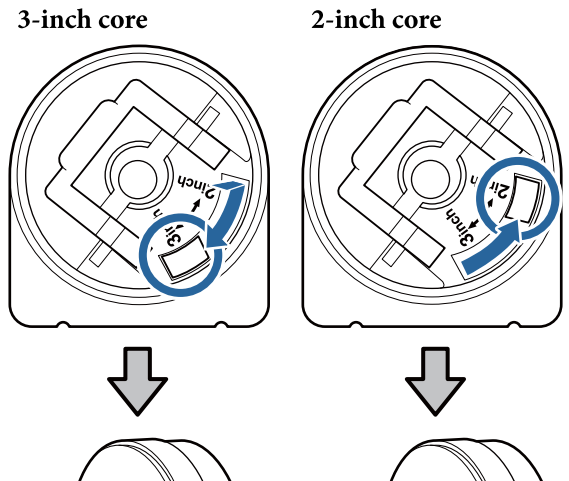

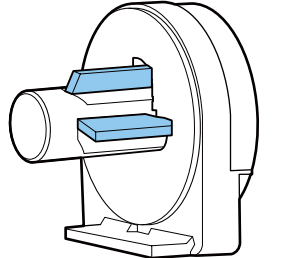

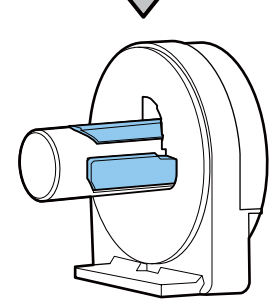

S<br>
The Mensie den Adapterverriegelungshebel an,<br>
um die Verriegelung an jedem der beiden um die Verriegelung an jedem der beiden Rollenpapieradapter zu lösen.

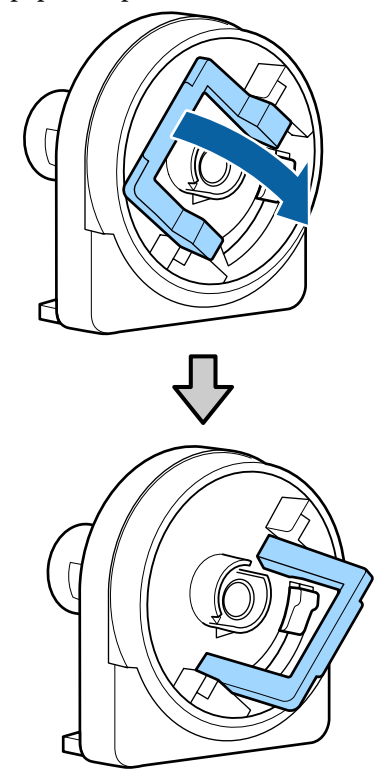

#### **Standardbedienung**

<span id="page-9-0"></span>D Heben Sie den Adapterverriegelungshebel an, um die Verriegelung an jedem der beiden Rollenpapieradapter zu lösen.

> Drücken Sie die Adapter nach innen, bis sie vollständig und lückenlos in die Rolle eingesetzt sind.

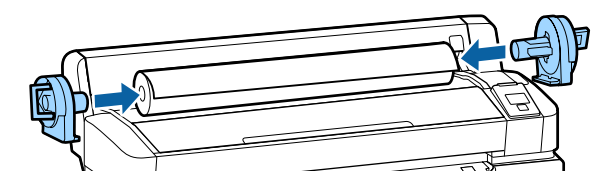

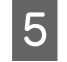

**EXECUTE:** Senken Sie die Verriegelungshebel ab, um die Adapter in Position zu verriegeln.

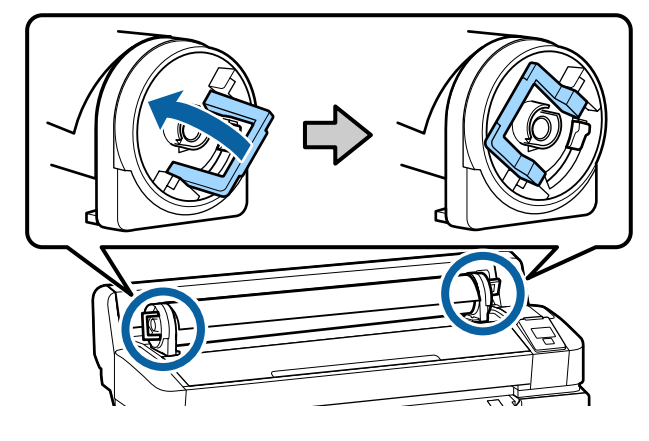

## **Rollenpapier einlegen**

In den folgenden Einstellungen verwendete Tasten

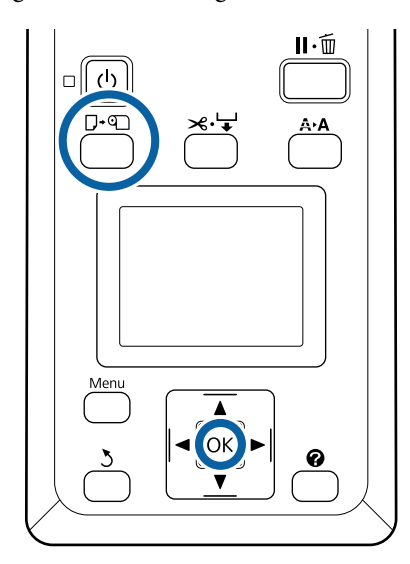

A Überprüfen Sie, ob . **drücken und Papier einlegen.** auf dem Bildschirm angezeigt wird, und öffnen Sie dann die Rollenpapierabdeckung.

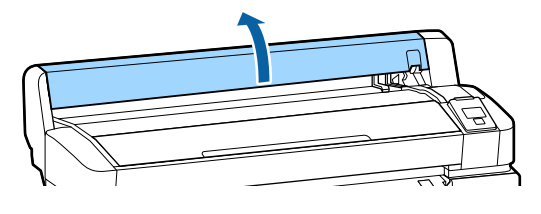

2 Stellen Sie sicher, dass der Verriegelungshebel der Adapterhalterung angehoben ist.

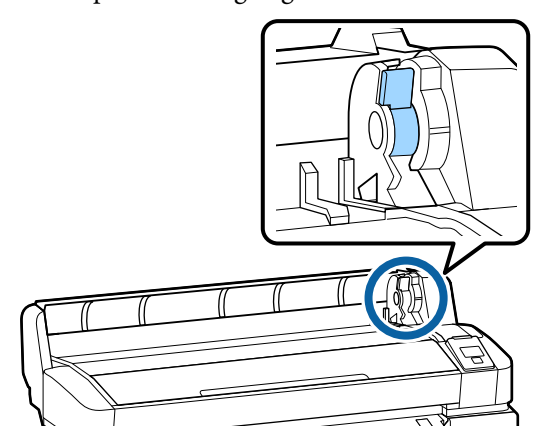

Schieben Sie das Rollenpapier nach rechts, bis<br>
es die Adapterführungen berührt. Als nächstes es die Adapterführungen berührt. Als nächstes schieben Sie die Rolle langsam nach innen, indem Sie der Adapterführung folgen.

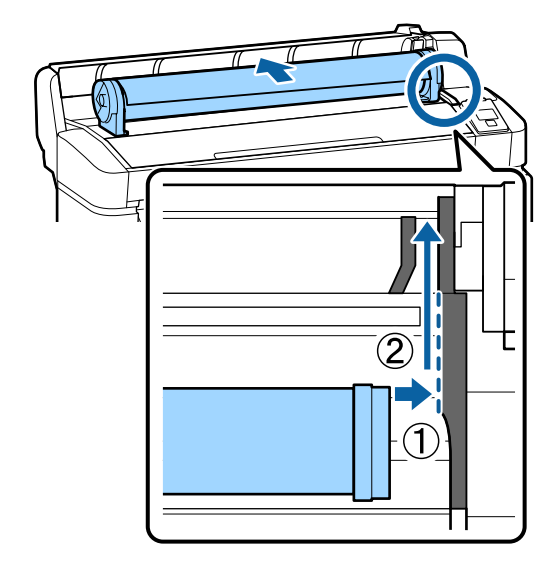

4 Drücken Sie die Taste  $\nabla \cdot \mathfrak{V}$  im Bedienfeld. Bestätigen Sie, dass **Rollenpapier** auf der Anzeige markiert ist und drücken Sie die Taste OK.

#### **Standardbedienung**

<span id="page-10-0"></span>E Achten Sie darauf, dass das Rollenpapier frei von Spiel und das Ende nicht ausgefranst ist, schieben Sie es in den Papierschlitz und ziehen Sie es dann von der Vorderseite des Druckers heraus.

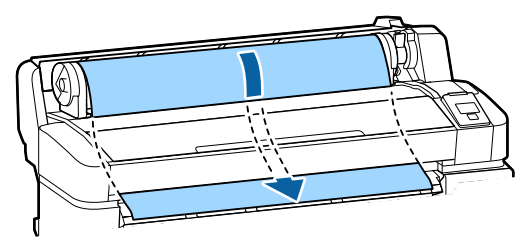

#### *Hinweis:*

*Berühren Sie das Papier nicht, wo es bedruckt wird. Nach dem Laden des Rollenpapiers drehen Sie die Rollenpapieradapter gemäß der Abbildung, um das Papier durchzuziehen.*

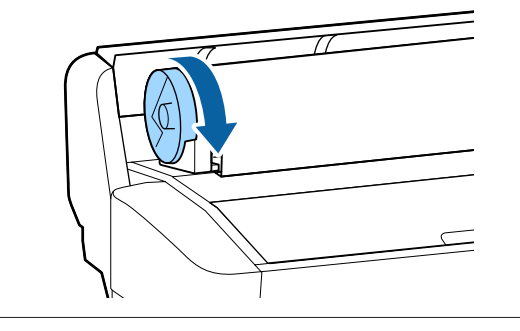

F Senken Sie den Hebel der Papierrollenverriegelung und drücken Sie dann die Taste OK.

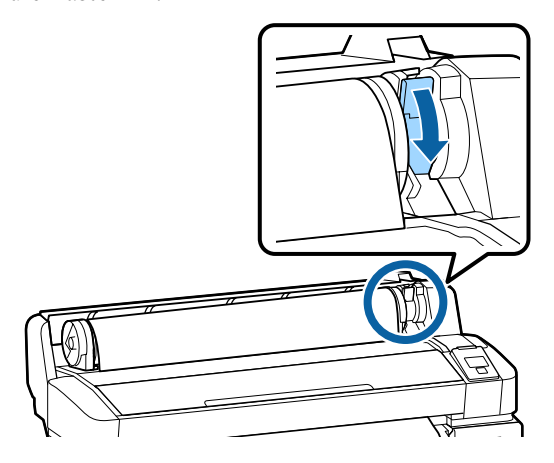

Wenn die Vorderkante des Papiers nicht horizontal oder nicht sauber geschnitten ist, können Sie die Kante des Rollenpapiers mit dem eingebauten Schneidwerk schneiden, indem Sie die Taste OK drücken und dann innerhalb von fünf Sekunden die Taste  $\mathcal{L} \rightarrow$ drücken.

7 Schließen Sie die Rollenpapierabdeckung.

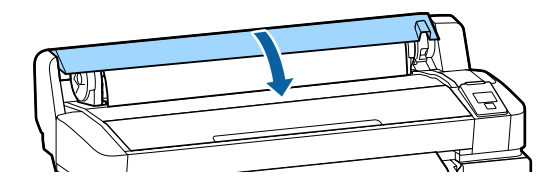

 $\overline{\text{B}}$  Überprüfen Sie den Papiertyp.

Die vorherigen Einstellungen für die Papierart und die Restmenge werden angezeigt.

Um mit den aktuellen Einstellungen zu drucken, drücken Sie die  $\nabla/\blacktriangle$ -Tasten, um **Einstell. Oben Behalten** zu markieren, und drücken Sie die OK-Taste.

Wenn Sie nicht den richtigen Papiertyp einstellen, kann dies zu Problemen mit der Druckqualität führen. Im Folgenden finden Sie Einzelheiten zum Papiertyp und den Einstellungen für die Restmenge.

U["Einstellungen für eingelegtes Papier" auf](#page-13-0) [Seite 14](#page-13-0)

### **Rollenpapier abschneiden**

Eine der beiden folgenden Methoden kann zum Schneiden des Rollenpapiers nach dem Drucken verwendet werden.

- ❏ Autom. Schneiden: Das Rollenpapier wird nach dem Drucken jeder Seite automatisch mit dem eingebauten Schneidwerk abgeschnitten.
- ❏ Manuelles Schneiden:

Drücken Sie die  $\mathcal{L}\rightarrow$ -Taste, um das Papier mithilfe des eingebauten Schneidwerks zu schneiden. Für den manuellen Schnitt wird eine Schnittlinie aufgedruckt, die beim Schneiden des Papiers mithilfe des eingebauten Schneidwerks als Führung verwendet werden kann.

#### <span id="page-11-0"></span>*Hinweis:*

- ❏ *Das Schneiden des Rollenpapiers kann eine Weile dauern.*
- ❏ *Manche Rollenpapiere können nicht mit dem eingebauten Papierschneider geschnitten werden. Verwenden Sie in diesem Fall eine Schneidvorrichtung zum Schneiden des Papiers. Befolgen Sie die nachfolgenden Schritte bei der Verwendung eines Fremdprodukts. Drücken Sie die Taste* )*. Halten Sie die*

d*-Taste gedrückt, um das Papier einzuziehen, sodass die Schnittstelle unterhalb der Papierauswurfschiene liegt. Schneiden Sie das Papier mithilfe einer Schere oder eines Fremdprodukts.*

### **Einstellmethoden**

Verwenden Sie die Tasten  $\blacktriangleleft\blacktriangleright$  des Bedienfelds, um die Registerkarte  $\ddot{Q}$  auszuwählen und drücken Sie die OK- oder Menü-Taste. Wenn das Menü Einstellung angezeigt wird, wählen Sie **Drucker-Setup** > **Rollenpapiereinstell.** > **Autom. Schneiden** > **EIN** und drücken Sie dann die Taste OK. Zum manuellen Schneiden wählen Sie die Option **AUS**. Die Standardeinstellung ist **EIN**.

### **Manuelles Schneidverfahren**

Falls **Autom. Schneiden** auf **AUS** geschaltet ist, können Sie anhand der folgenden Vorgehensweise nach Abschluss des Druckvorgangs an jeder Position schneiden.

In den folgenden Einstellungen verwendete Tasten

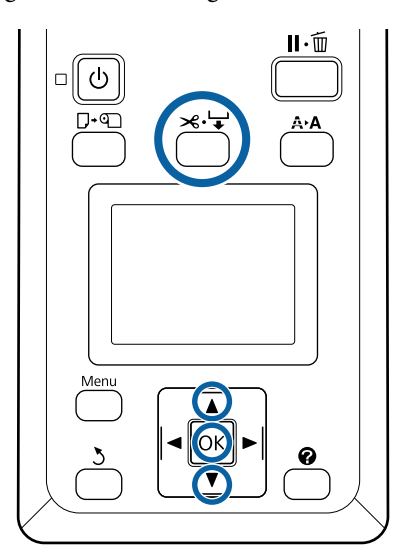

#### **Manuelles Schneiden von Papier mithilfe des eingebauten Schneidwerks**

● **1** Drücken Sie die Taste <del>×</del>'↓. Um den<br>Innenbereich des Druckers anzusehen, ohne die Druckerabdeckung zu öffnen, drücken Sie die  $\nabla$ -Taste, um die Schnittposition an der Markierung auf der rechten Seite der Druckerinnenseite auszurichten.

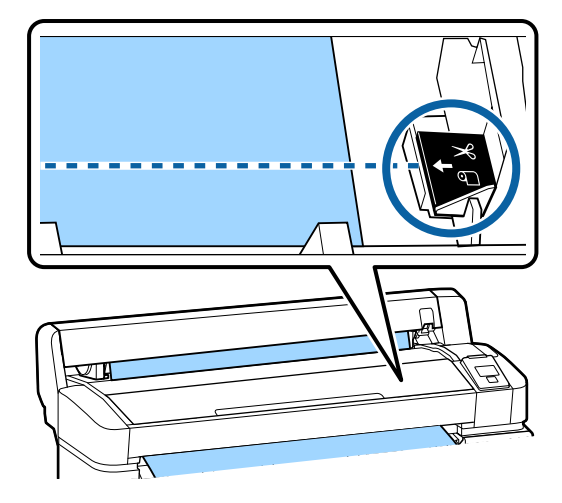

#### *Hinweis:*

*Die Mindestlänge von Papier, das mit dem eingebauten Schneidwerk geschnitten werden kann, ist auf 60 bzw. 127 mm festgelegt und kann nicht geändert werden. Wenn die Schneidposition kürzer als die kürzeste der o. a. Länge ist, muss das Papier automatisch auf diese Länge eingezogen werden und es entsteht deshalb ein Rand. Schneiden Sie diesen Rand mit einer handelsüblichen Schneidvorrichtung ab.*

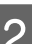

### Drücken Sie die Taste OK.

Das Papier wird durch den integrierten Papierschneider abgeschnitten.

### **Herausnehmen des Rollenpapiers**

In diesem Abschnitt wird das Herausnehmen und Lagern des Rollenpapiers nach dem Drucken beschrieben. Die Druckroller könnten Druckspuren auf Papier hinterlassen, das im Drucker bleibt.

#### **Standardbedienung**

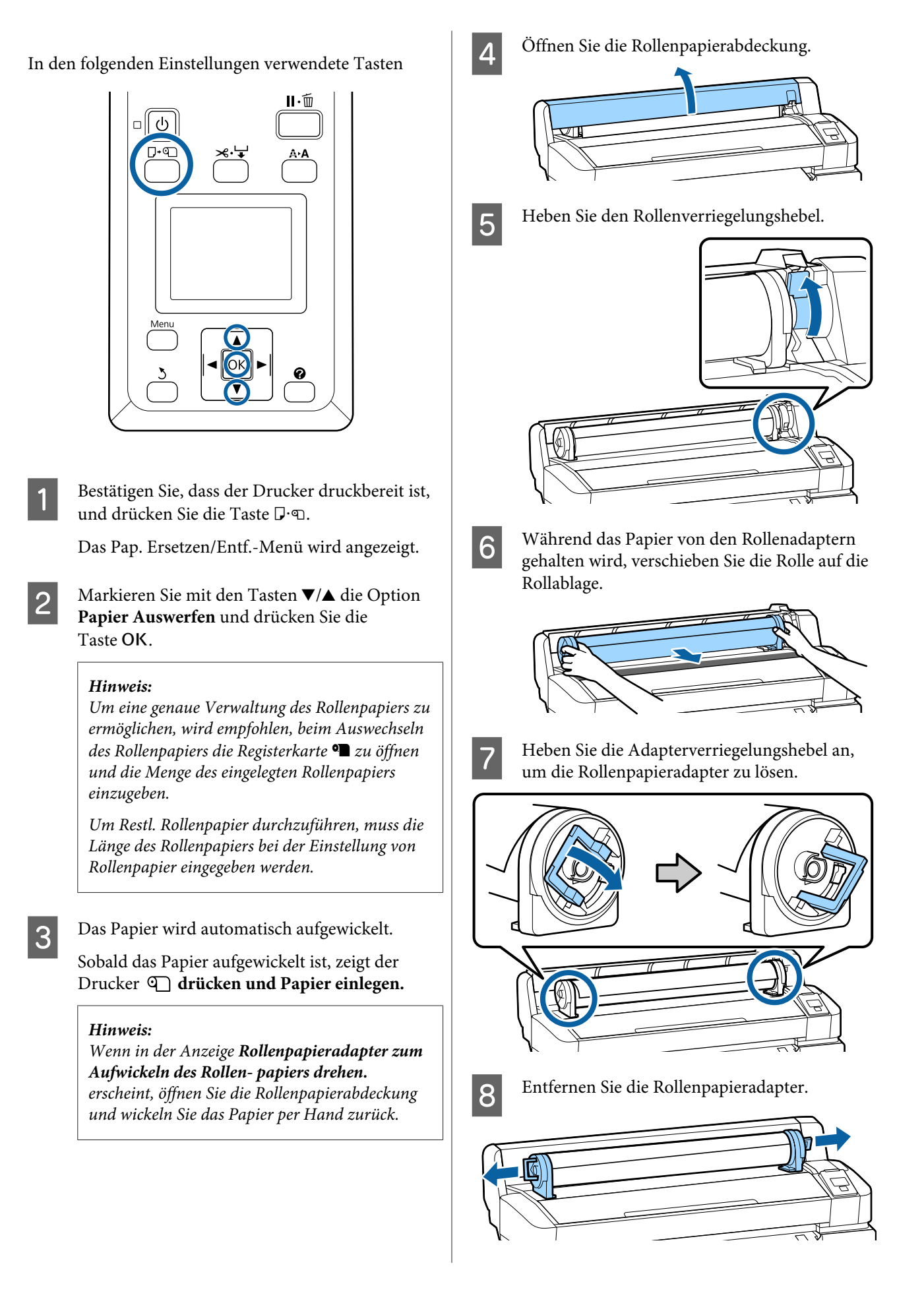

<span id="page-13-0"></span>Wickeln Sie das Rollenpapier sorgfältig auf und bewahren Sie es in der Originalverpackung auf.

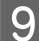

I Schließen Sie die Rollenpapierabdeckung.

## **Einstellungen für eingelegtes Papier**

Wenn Sie mit dem Einlegen von Papier fertig sind, folgen Sie den Anweisungen auf dem Bedienfeld, um die Einstellungen für das eingelegte Papier vorzunehmen.

#### **1. Einstellen des Papiertyps**

Dies ist die wichtigste Einstellung für optimale Druckergebnisse. Wenn Sie keinen geeigneten Papiertyp auswählen, der dem eingelegten Papier entspricht, kann dies zu Problemen wie Faltenbildung oder Abrieb führen.

#### **Restmedien-Setup**

Die werkseitige Standardeinstellung ist **EIN**. Sie können dies auf **AUS** ändern.

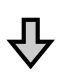

#### **2. Einstellen der Papierlänge**

Die ungefähre Restpapiermenge ergibt sich aus der hier eingestellten Länge und dem Papierverbrauch bei Druckaufträgen. Die verbleibende Papiermenge wird im Informationsbereich auf der Registerkarte <sup>o</sup> angezeigt.

Dieser Einstellungsbildschirm wird nicht angezeigt, wenn Restmedien-Setup auf **AUS** eingestellt ist.

#### In den folgenden Einstellungen verwendete Tasten

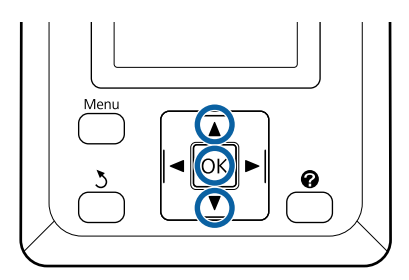

#### **Standardbedienung**

A Die vorherigen Einstellungen für die Papierart und die Restmenge werden angezeigt. Vergewissern Sie sich, dass die Druckeinstellungen für das eingelegte Papier die von Ihnen konfigurierte Papiereinstellnummer verwenden.

Wenn Sie neues Papier eingelegt haben, das nicht eingerichtet wurde, wählen Sie eine nicht zugewiesene Nummer, beenden Sie die Papierzufuhr und führen Sie dann die Papiereinrichtung durch.

Vornehmen von Medieneinstellungen U*Benutzerhandbuch* (Online-Handbuch)

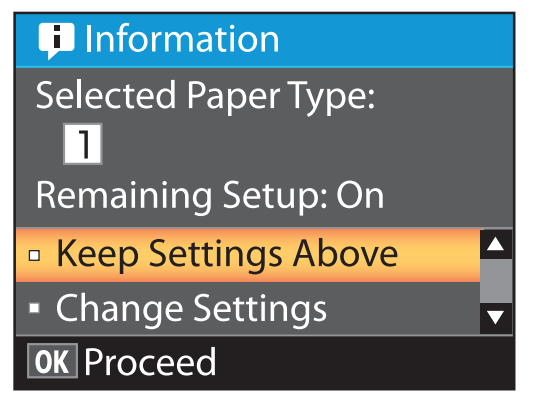

#### **Um mit aktuellen Einstellungen zu drucken**

Markieren Sie mit den Tasten  $\nabla/\blacktriangle$  die Einstellung **Einstell. Oben Behalten** und drücken Sie die Taste OK.

Fahren Sie mit Schritt 6 fort.

#### **Um die Einstellungen zu ändern**

Markieren Sie mit den Tasten  $\nabla/\blacktriangle$  die Einstellung **Einstellungen Ändern** und drücken Sie die Taste OK.

- B Markieren Sie eine Einstellung, die Sie ändern möchten, und drücken Sie auf die Taste OK.
	- C Markieren Sie eine Option und drücken Sie die Taste OK.
- A Drücken Sie die Taste 3, um zu dem in<br>Schritt 2 gezeigten Dialogfeld zurückzukehren.
- Wenn die Einstellungen abgeschlossen sind, markieren Sie **Beenden** und drücken Sie die Taste OK.

F Wenn **EIN** für **Restmedien-Setup** ausgewählt wird, werden Sie aufgefordert, die Länge der Rolle einzugeben. Drücken Sie die Tasten ▼/▲, um einen Wert

zwischen 5,0 und 999,5 m auszuwählen und drücken Sie die Taste OK. Die Papierlänge wird in Schritten von 0,5 m eingestellt.

Nach einer kurzen Pause zeigt der Drucker **Bereit** an, was bedeutet, dass der Drucker druckbereit ist. Übermitteln Sie die zu druckenden Daten von einem Computer.

## <span id="page-15-0"></span>**Auswechseln des Papiers**

In diesem Abschnitt wird das Auswechseln des Papiers beschrieben. Der Vorgang wird im Display des Bedienfeldes beschrieben. Befolgen Sie die angezeigten Anweisungen.

In den folgenden Einstellungen verwendete Tasten

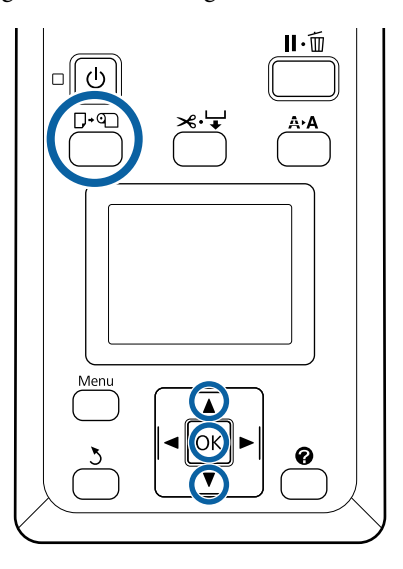

**A Bestätigen Sie, dass der Drucker druckbereit ist,** und drücken Sie die Taste $\Box \cdot \textbf{\textcirc}$ .

Das Pap. Ersetzen/Entf.-Menü wird angezeigt.

2 Wählen Sie mit den Tasten ▼/▲ die Einstellung Rollenpapier und drücken Sie anschließend die Taste OK.

#### *Hinweis:*

*Um Restl. Rollenpapier durchzuführen, muss die Länge des Rollenpapiers bei der Einstellung von Rollenpapier eingegeben werden. Um eine genaue Verwaltung des Rollenpapiers zu ermöglichen, wird empfohlen, beim Auswechseln des Rollenpapiers die Registerkarte* . *zu öffnen und die Menge des eingelegten Rollenpapiers einzugeben.*

Bie Rolle wird automatisch zurückgewickelt.

#### *Hinweis:*

*Wenn in der Anzeige Rollenpapieradapter zum Aufwickeln des Rollen- papiers drehen. erscheint, wickeln Sie das Papier per Hand zurück.*

D Befolgen Sie die Anweisungen auf der Anzeige zum Laden des Rollenpapiers für den nächsten Auftrag.

## <span id="page-16-0"></span>**Durchführungszeitpunkt verschiedener Wartungsvorgänge**

## **Reguläre Wartung**

Wenn Sie den Drucker weiterhin ohne Reinigung verwenden, kann es zu Verstopfungen von Düsen, Tintentropfen oder Farbveränderungen in den Druckergebnissen kommen.

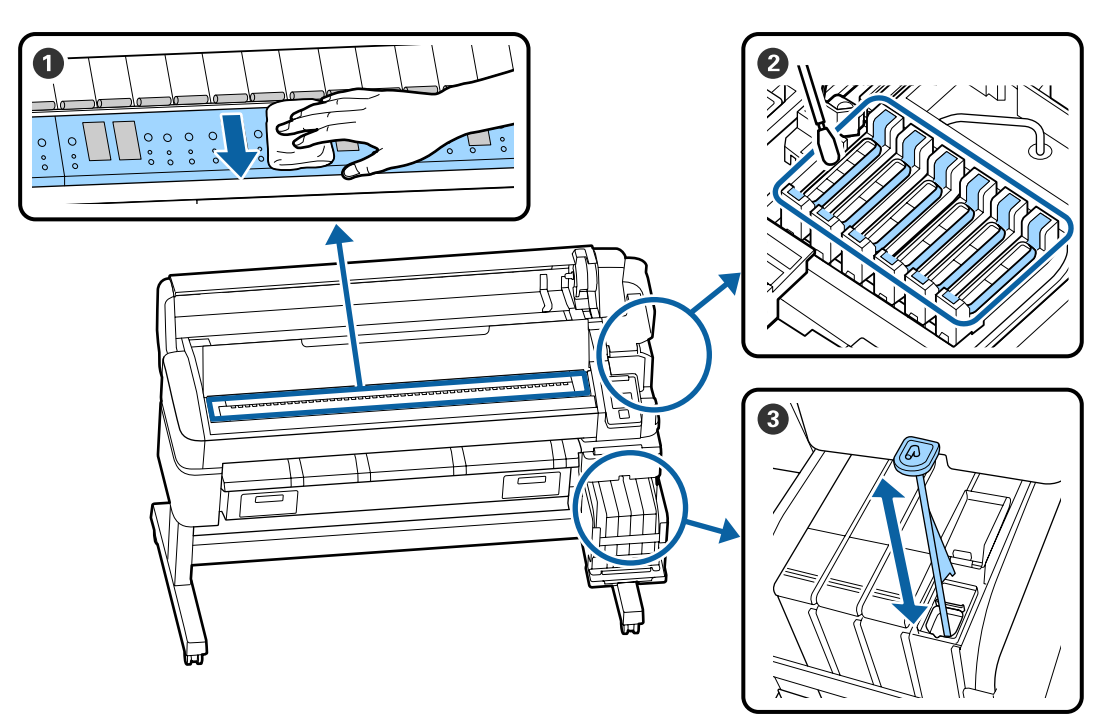

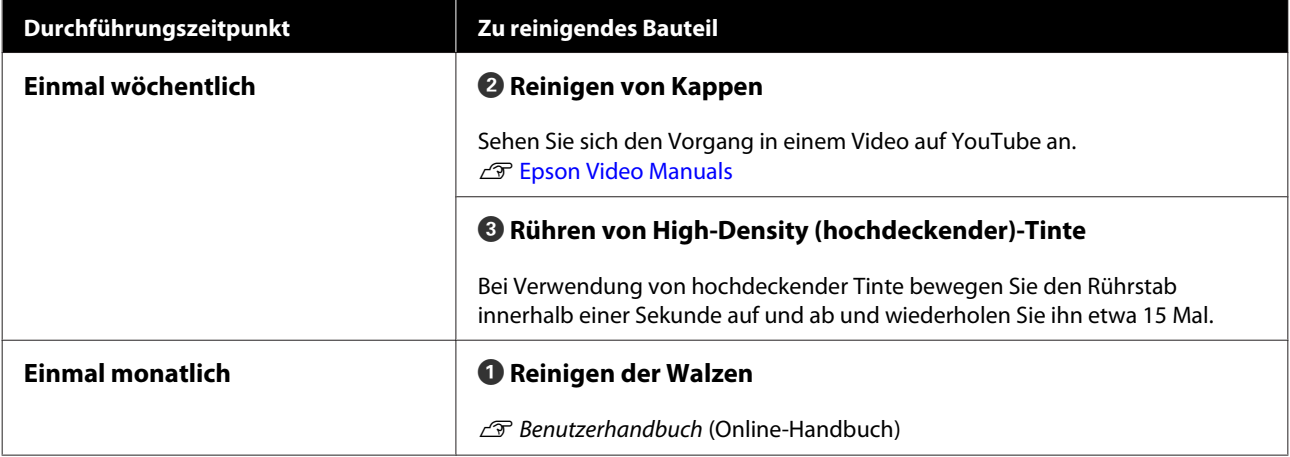

### **g** *Wichtig*:

*Der Drucker enthält Präzisionsinstrumente. Wenn Fusseln oder Staub an den Druckkopfdüsen haften, verringert sich die Druckqualität.*

*Führen Sie abhängig von der Umgebung und des verwendeten Papiers die regelmäßige Reinigung häufiger durch.*

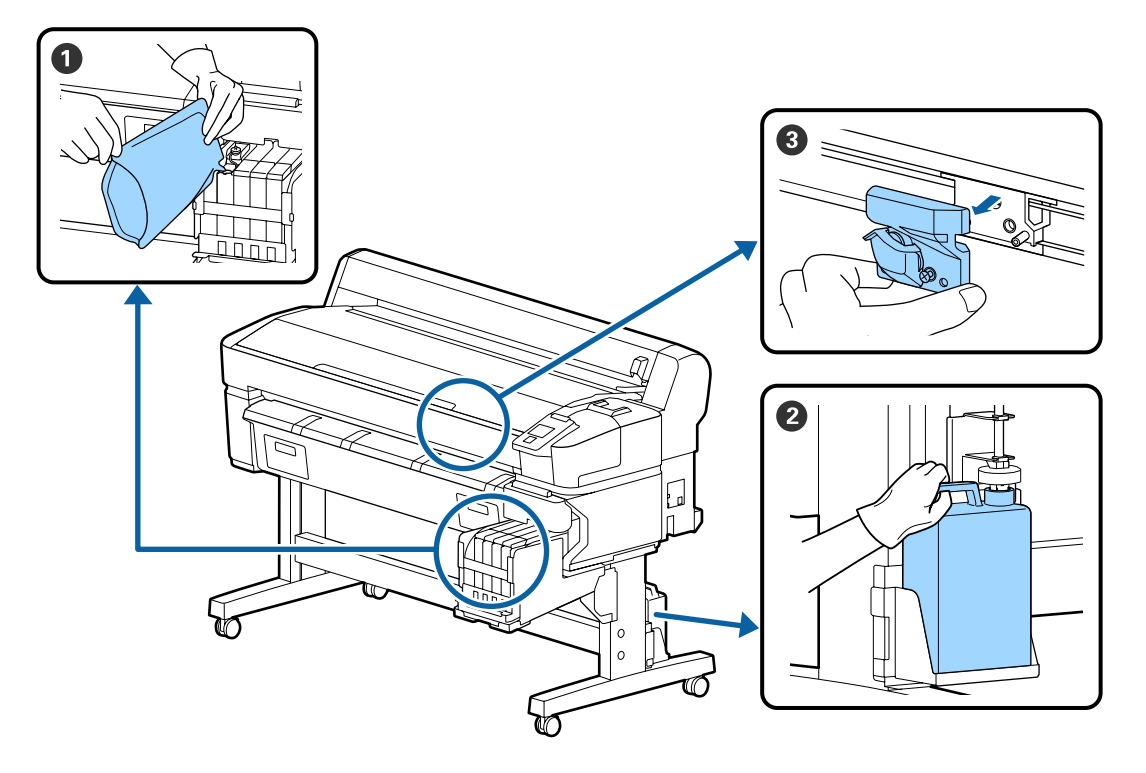

## <span id="page-18-0"></span>**Nachfüllen und Austauschen von Verbrauchsmaterial**

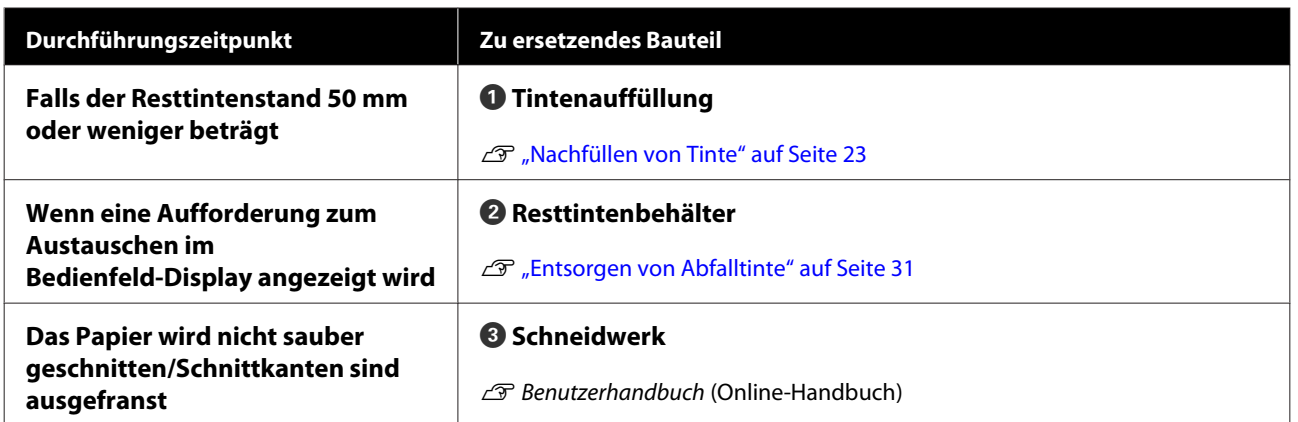

## **Durchführung von Wartungsarbeiten bei sinkender Druckqualität**

### **Wenn horizontale Linien erscheinen oder die Farben falsch sind**

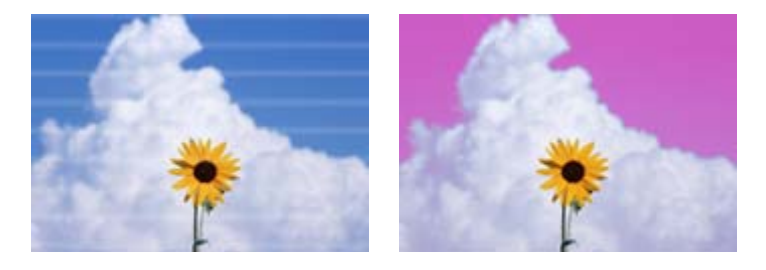

Führen Sie die folgende Sequenz aus, bis sich die Probleme der Druckergebnisse verbessert haben.

#### **1. Führen Sie eine Druckkopfreinigung durch**

Sie können zwischen folgenden Stufen der Druckkopfreinigung auswählen: **Ausführen (Leicht)**, **Ausführen (Mittel)** oder **Ausführen (Stark)**.

Verwenden Sie zunächst **Ausführen (Leicht)**. Führen Sie **Ausführen (Mittel)** aus, wenn beim Drucken eines Prüfmusters schwache oder fehlende Segmente vorhanden sind; wenn die Düsen noch verstopft sind, führen Sie **Ausführen (Stark)** aus.

G ["Reinigen verstopfter Düsen" auf Seite 33](#page-32-0)

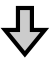

 $\bigcup$  Wenn sich die Druckergebnisse auch nach dreimaliger Kopfreinigung nicht verbessern

#### **2. Durchführen der Kappenreinigung**

Reinigen Sie mit dem mitgelieferten Kappenreinigungsset. Vor der Reinigung ist Folgendes zu beachten.

U["Was Sie benötigen" auf Seite 22](#page-21-0) U["Vorsichtsmaßnahmen bei der Wartung" auf Seite 23](#page-22-0)

Sehen Sie sich den Reinigungsvorgang in einem Video auf YouTube an. U[Epson Video Manuals](http://www.epson-biz.com/?prd=sc-f6300&inf=cleancap)

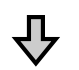

Wenn sich die Druckergebnisse auch nach Reinigung der Kappen nicht verbessern

#### **3. Ersetzen Sie die Abstreifer/Abstreiferreiniger**

Beim Austausch benötigen Sie das Verbrauchsmaterial "Abstreiferset" speziell für diesen Drucker. Vor dem Austausch ist Folgendes zu beachten.

U["Was Sie benötigen" auf Seite 22](#page-21-0) U["Vorsichtsmaßnahmen bei der Wartung" auf Seite 23](#page-22-0)

Sehen Sie sich den Austauschvorgang in einem Video auf YouTube an. U[Epson Video Manuals](http://www.epson-biz.com/?prd=sc-f6300&inf=replacewiper)

Wenn sich die Druckqualität immer noch nicht verbessert, wenden Sie sich an Ihren Händler oder den Epson Support.

#### **Falls Tintentröpfchen auftreten**

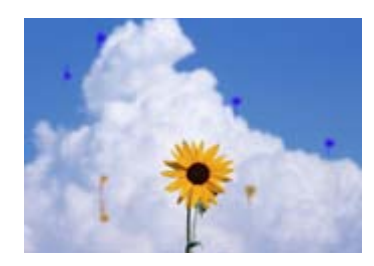

Führen Sie die folgende Sequenz aus, bis sich die Probleme der Druckergebnisse verbessert haben.

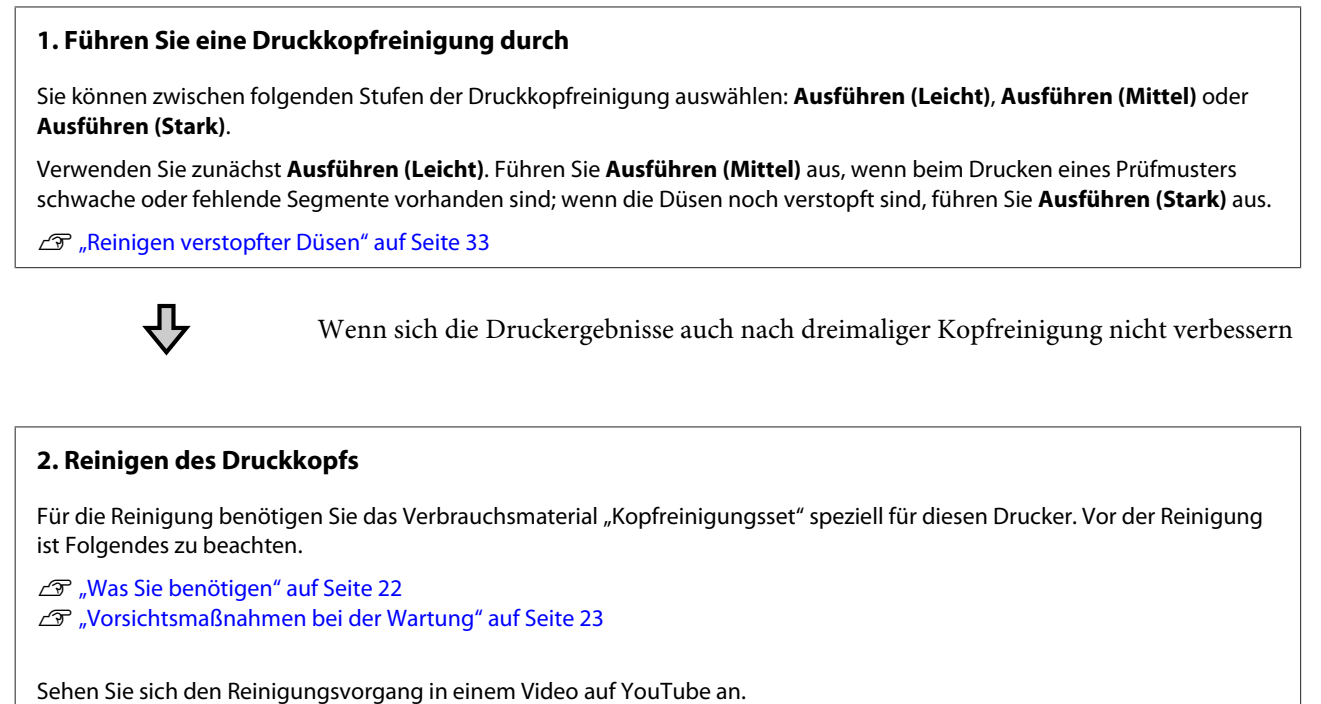

U[Epson Video Manuals](http://www.epson-biz.com/?prd=sc-f6300&inf=cleanhead)

Wenn sich die Druckqualität immer noch nicht verbessert, wenden Sie sich an Ihren Händler oder den Epson Support.

## <span id="page-21-0"></span>**Was Sie benötigen**

Halten Sie die folgenden Artikel bereit, bevor Sie mit der Reinigung und dem Austausch beginnen.

Wenn die mitgelieferten Teile vollständig verbraucht sind, muss neues Verbrauchsmaterial erworben werden.

Verwenden Sie beim Austausch von Tintensets und bei der Durchführung von Wartungsschritten nur Original-Verbrauchsmaterial.

U["Informationen zu Wartungsteilen" auf Seite 36](#page-35-0)

Wenn sich Ihre Handschuhe abgenutzt haben, halten Sie im Handel erhältliche Nitrilhandschuhe bereit.

#### **Schutzbrille (im Handel erhältlich)**

Schützt die Augen vor Tinte und Tintenreiniger.

#### **Maske (handelsüblich)**

Schützt Nase und Mund vor Tinte und Tintenreiniger.

#### **Cap cleaning kit (Kappenreinigungskit) (im Lieferumfang des Druckers enthalten)**

Zur Reinigung der Kappen.

Das Kit besteht aus folgenden Teilen.

Wenn die mitgelieferten Teile vollständig verbraucht sind, muss neues Verbrauchsmaterial erworben werden.

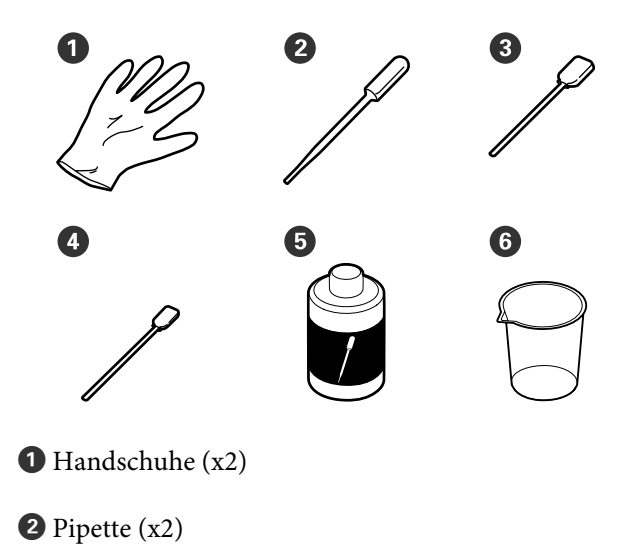

C Reinigungsstäbchen — breit (x50)

- D Reinigungsstäbchen schmal (x25)
- E Kappenreinigungsflüssigkeit (x1)
- $\bigcirc$  Becher  $(x1)$

#### **Kopfwartungskit (Verbrauchsmaterial)**

Damit können Sie den Druckkopf reinigen.

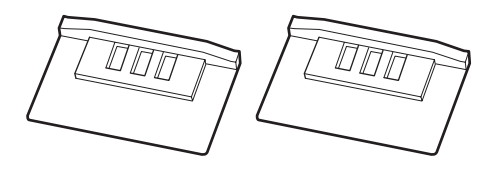

#### **Abstreiferkit (Verbrauchsmaterial)**

Dieses Set enthält Ersatzabstreifer und Abstreiferreiniger.

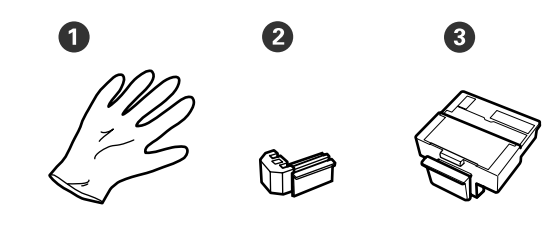

- $\bullet$  Handschuhe (x2)
- $\bullet$  Abstreifer (x2)
- **C** Abstreiferreiniger (x2)

#### **Ein Metall- oder Kunststofftablett (PP/PE) (im Handel erhältlich)**

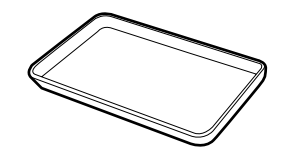

Verwenden Sie dieses Kit, um Reinigungsutensilien, entfernte Verbrauchsmaterialien oder Kappenreinigungsflüssigkeit zu entsorgen, die in dem mit dem Drucker gelieferten Becher geschwenkt werden.

#### **Weiches Tuch (im Handel erhältlich)**

Zur Reinigung der Walzen. Verwenden Sie ein fusselfreies, antistatisches Material.

## <span id="page-22-0"></span>**Vorsichtsmaßnahmen bei der Wartung**

Beachten Sie beim Reinigen und Austausch von Teilen die folgenden Punkte.

### *Vorsicht:*

- ❏ *Tragen Sie während der Wartungsarbeiten Schutzkleidung, einschließlich Schutzbrille, Handschuhen und einer Schutzmaske. Wenn Tinte, Abfalltinte oder Reinigungsflüssigkeit mit Ihrer Haut in Berührung kommt oder in Ihre Augen oder Ihren Mund gelangt, ergreifen Sie sofort die folgenden Maßnahmen.*
	- ❏ *Wenn Flüssigkeit auf die Haut gerät, mit reichlich Seifenlösung abwaschen. Sollten Sie eine Reaktion im betroffenen Bereich bemerken, wenden Sie sich umgehend an einen Arzt.*
	- ❏ *Wenn Ihre Augen mit Tinte in Kontakt kommen, spülen Sie sie unverzüglich mit Wasser aus. Nichtbeachtung dieser Vorsichtsmaßnahme könnte zu blutunterlaufenen Augen oder einer leichten Entzündung führen. Wenden Sie sich an einen Arzt, falls Sie andere Probleme bemerken.*
	- ❏ *Wenn Flüssigkeit in den Mund gelangt, so schnell wie möglich einen Arzt aufsuchen.*
	- ❏ *Bei Verschlucken kein Erbrechen herbeiführen. So schnell wie möglich einen Arzt aufsuchen. Wenn ein Erbrechen herbeigeführt wird, kann hervorgebrochenes Material in die Luftröhre gelangen. Dies ist gefährlich.*
- ❏ *Bewahren Sie Tintenpackungen, Resttinte und Reinigungsflüssigkeit für Verschlüsse an einem Ort außerhalb der Reichweite von Kindern auf.*
- ❏ Nehmen Sie das Papier aus dem Drucker heraus, bevor Sie fortfahren.
- ❏ Berühren Sie keine Riemen, Platinen oder andere Teile, die nicht gereinigt werden müssen. Nichtbeachtung dieser Vorsichtsmaßnahme könnte zu Funktionsstörungen oder verringerter Druckqualität führen.
- ❏ Verwenden Sie ausschließlich ein Reinigungsstäbchen. Andere Arten von Reinigungsstäbchen erzeugen Fusseln und beschädigen den Druckkopf.
- ❏ Verwenden Sie immer frische Reinigungsstäbchen. Wiederverwendete Reinigungsstäbchen können das Entfernen von Flecken noch erschweren.
- ❏ Die Spitzen der Reinigungsstäbchen nicht berühren. Fett von den Händen kann den Druckkopf beschädigen.
- ❏ Verwenden Sie zur Reinigung der Kappen keine anderen Mittel als die angegebene Reinigungsflüssigkeit. Die Verwendung anderer Materialien kann zu Fehlfunktionen oder einer verminderten Druckqualität führen.
- ❏ Berühren Sie vor der Reinigung einen metallenen Gegenstand, um statische Aufladungen zu entladen.

## **Nachfüllen von Tinte**

### **Intervalle für das Auffüllen von Tinte**

Wenn die Meldung **Tintenstand prüfen** am Bedienfeldbildschirm angezeigt wird, denken Sie möglichst bald an folgende beiden Punkte.

- ❏ Bereiten Sie ein Tintenset der betreffenden Farbe vor.
- ❏ Falls die verbleibende Tinte 50 mm oder weniger vom Boden des Tintenbehälters entfernt ist, ersetzen Sie die Chip-Einheit und füllen Sie Tinte nach.

<span id="page-23-0"></span>Ein Druckvorgang ist nicht möglich, wenn auch nur für eine Farbe die Meldung **Tintentank Auffüllen** angezeigt wird. Wird die Meldung **Tintenstand prüfen** während eines Druckauftrags angezeigt, können Sie die Chipeinheit austauschen und Tinte nachfüllen, während der Druck fortgesetzt wird.

#### Unterstützte Tintensets

U["Informationen zu Wartungsteilen" auf Seite 36](#page-35-0)

### **V** *Wichtig:*

*Dieser Drucker verfügt über ein Warnsystem zu verbleibender Tinte. Angaben zu der in einem Set verfügbaren Tintenmenge wird in der Chip-Einheit aufgezeichnet, die Teil eines neuen Tintensets ist. Durch das Installieren der neuen Chipeinheit im Drucker werden diese Angaben dem Drucker mitgeteilt.*

*Das Warnsystem für Resttinte schätzt die Resttinte basierend auf den Informationen, die an den Drucker für ein Tintenpaket geschrieben wurden, und den Tintenverbrauchsbedingungen und zeigt dann eine Meldung an. Um die Genauigkeit dieses Systems zu bewahren, muss bei einem verbleibenden Tintenstand von 50 mm oder weniger vom Boden des Tintenbehälters so früh wie möglich die Chipeinheit ausgewechselt und Tinte nachgefüllt werden.*

#### **Aufladen und Reservieren von Chip-Einheiten**

Das Schreiben der Angaben zu der verbleibenden Tintenmenge in einem Tintenset beim Installieren einer Chip-Einheit im Drucker wird als "Aufladen" bezeichnet. Nach der Aufladung kann die im Drucker installierte Chipeinheit durch eine mit der neuen Tintenpatrone gelieferte Chipeinheit ersetzt werden. Das Ersetzen einer neuen Chipeinheit nach dem Aufladen wird als "Reservieren" bezeichnet. Durch das Reservieren werden die über die verbleibende Tintenmenge vorhandenen Angaben zu einer Tintenpatrone automatisch von der reservierten Chipeinheit an den Drucker übermittelt, wenn die Aufladung verbraucht ist. Das Reservieren kann jederzeit erfolgen, wenn die Niveauanzeige für die Resttinte zwischen 1 und 6 steht. Nach dem Reservieren wird keine Warnung angezeigt, wenn der geschätzte Tintenstand niedrig wird. Füllen Sie die Tinte mit einem Tintensatz auf, wenn der Resttintenstand 50 mm oder weniger vom Boden des Tintentanks entfernt ist. Eine Beschreibung für das Austauschen der Chipeinheiten finden Sie in den Schritten 2 bis 6 auf der folgenden Seite. Sie können anhand des Statussymbols der Chipeinheiten überprüfen, ob die Einheit reserviert ist.

U*Benutzerhandbuch* (Online-Handbuch)

## **Vorgehensweise beim Auffüllen von Tinte**

Die Nachfüllungsmethode variiert abhängig vom Tintentyp. Verwenden Sie die Nachfüllungsmethode entsprechend des Tintentyps.

Beziehen Sie sich vor Beginn auf das "Sicherheitsdatenblatt" sowie auf die folgenden Hinweise.

Sie können das Datenblatt von Ihrer örtlichen Epson-Website herunterladen.

#### *Vorsicht:*

- ❏ *Bewahren Sie Nachfüllpatronen und Resttinte außerhalb der Reichweite von Kindern auf.*
- ❏ *Bei der Wartung eine Schutzbrille, Handschuhe und eine Maske tragen. Wenn Tinte oder Resttinte auf die Haut, in die Augen oder den Mund gelangt, ergreifen Sie die folgenden Maßnahmen:*
	- ❏ *Wenn Flüssigkeit auf die Haut gerät, mit reichlich Seifenlösung abwaschen. Sollten Sie eine Reaktion im betroffenen Bereich bemerken, wenden Sie sich umgehend an einen Arzt.*
	- ❏ *Wenn Ihre Augen mit Tinte in Kontakt kommen, spülen Sie sie unverzüglich mit Wasser aus. Nichtbeachtung dieser Vorsichtsmaßnahme könnte zu blutunterlaufenen Augen oder einer leichten Entzündung führen. Wenden Sie sich an einen Arzt, falls Sie andere Probleme bemerken.*
	- ❏ *Wenn Flüssigkeit in den Mund gelangt, so schnell wie möglich einen Arzt aufsuchen.*
	- ❏ *Bei Verschlucken kein Erbrechen herbeiführen. So schnell wie möglich einen Arzt aufsuchen. Wenn ein Erbrechen herbeigeführt wird, kann hervorgebrochenes Material in die Luftröhre gelangen. Dies ist gefährlich.*
- ❏ *Beachten Sie beim Nachfüllen der Tinte die folgenden Punkte.*
	- ❏ *Schneiden Sie die Düse an der Tintenpatrone vorsichtig auf. Erfolgt dies mit zu viel Kraft, kann Tinte herausspritzen.*
	- ❏ *Greifen Sie die Tintenpatrone nach dem Öffnen nicht zu fest. Damit kann Tinte aus der Patrone herausgedrückt werden.*
	- ❏ *Kippen Sie beim Schütten von Tinte in den Tintenbehälter die Tintenpatrone vorsichtig.*

#### **v***Wichtig:*

- ❏ *Es wird empfohlen, ausschließlich originale Epson-Tintensets zu verwenden. Epson haftet nicht für die Qualität oder Zuverlässigkeit von Tinten anderer Hersteller. Die Verwendung von Tinten anderer Hersteller kann Beschädigungen verursachen, die nicht der Gewährleistung durch Epson unterliegen, und unter bestimmten Umständen Funktionsstörungen bei dem Drucker hervorrufen. Informationen über den Chip-Einheit-Status von Fremdprodukten werden möglicherweise nicht angezeigt, und die Verwendung von Fremdprodukten wird als mögliche Information für den Kundendienst protokolliert.*
- ❏ *Originale Epson-Tinte kann zu weiteren, hier nicht aufgeführten Schäden führen, die nicht von den Epson-Garantien gedeckt sind.* U*["Tintensets" auf Seite 36](#page-35-0)*
- ❏ *Legen Sie keine Gegenstände auf den Tintenbehälter und setzen Sie den Tintenbehälter keinen starken Erschütterungen aus. Der Tintenbehälter könnte sich lösen. Wenden Sie sich an Ihren Händler oder den Epson-Kundendienst.*
- ❏ *Nicht verwenden, wenn die Tinten High Density Black (Hoch deckendes Schwarz) und Black (Schwarz) gemischt wurden. Beim Austauschen der Tintensorte für Black (Schwarz) sollte der Tintenbehälter nur von einem Servicetechniker ausgewechselt werden. Das Austauschen der Tintensorte für Black (Schwarz) ist gebührenpflichtig. Wenden Sie sich an Ihren Händler oder den Epson-Kundendienst.*

A Wird **Tintenstand prüfen** auf dem Bedienfeldbildschirm angezeigt, überprüfen Sie den Tintenstand im Tintenbehälter mithilfe der Skala auf der Nachfüllpatrone.

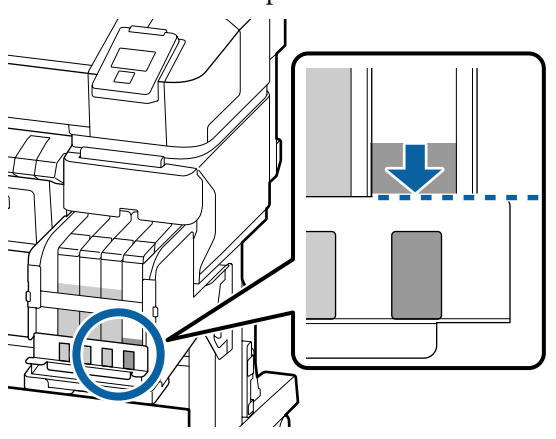

Stellen Sie sicher, dass der Tintenstand unterhalb der Oberkante der Metallplatte liegt. Fahren Sie mit Schritt 7 fort, wenn der Status der Chipeinheit am Bedienfeld als reserviert angezeigt wird. Fahren Sie mit Schritt 2 fort, wenn der Status nicht reserviert ist.

#### **Wenn die verbleibende Farbmenge oberhalb der Oberkante der Metallplatte liegt**

Sie können nicht die gesamte neue Tintenpatrone in den Tintentank entleeren. Weiterverwenden, bis der Tintenstand die Oberkante der Metallplatte erreicht.

#### **Wenn die verbleibende Tintenmenge unterhalb der Oberseite der Öffnung liegt**

Wenn die verbleibende Tintenmenge unter die Oberseite des Lochs fällt, kann die verbleibende Menge kleiner als der Mindestwert sein und der Druckvorgang kann gestoppt werden. Füllen Sie die Tinte sofort nach.

#### **v***Wichtig:*

*Wenn sich die verbleibende Tinte oberhalb der Oberkante des Lochs befindet und die Meldung Tintentank Auffüllen angezeigt wird, ist es an der Zeit, den Tintentank auszutauschen. Tauschen Sie die Tintenbehälter aus. Das Austauschen und Reparaturen werden gegen eine Gebühr durchgeführt.*

*Beim Austauschen und während Reparaturen wird die Tinte im Tintenbehälter entsorgt. Dies ist erforderlich, weil sich feine Schmutzpartikel und andere Fremdkörper mit der Tinte im Tintenbehälter vermischen und eine Fehlfunktion des Tintenbehälters bewirken könnten.*

*Das Austauschintervall für den Tintenbehälter hängt von der Nutzungsumgebung und verschiedenen Bedingungen ab.*

*Wenden Sie sich an Ihren Händler oder den Epson-Kundendienst.*

 $\overline{2}$  Öffnen Sie die seitliche Abdeckung.

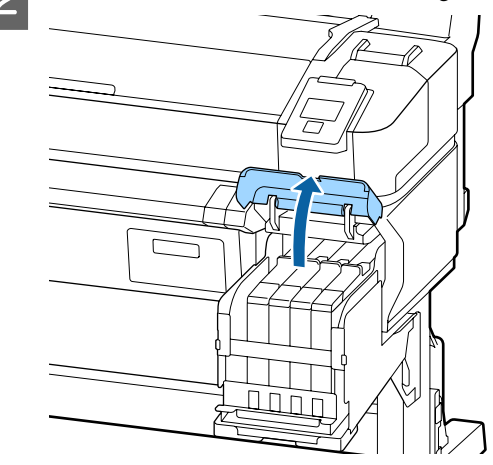

C Haken Sie einen Finger in die Vertiefung auf der Oberseite des Schiebereglers und ziehen sie diesen gerade heraus.

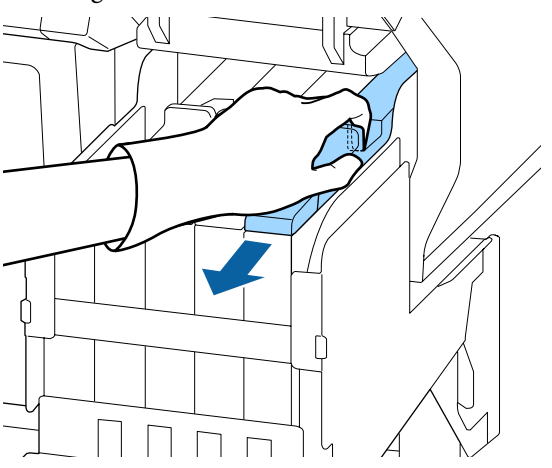

### **Q** *Wichtig*:

*Den Schieber nicht neigen. Wenn Sie die Chipeinheit fallen lassen, kann sie beschädigt werden.*

4 Entfernen Sie die Chip-Einheit vom Schieber.

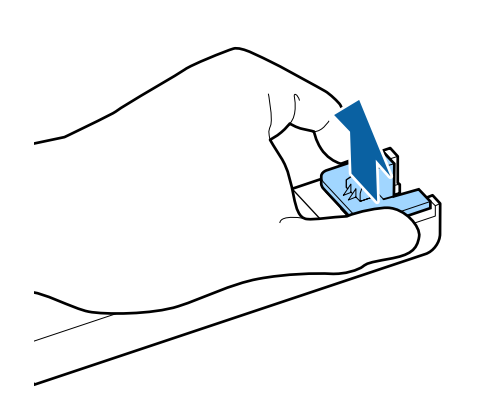

E Installieren Sie die Chipeinheit, die mit der Nachfüllpatrone mitgeliefert wird.

> Überprüfen Sie bei der Installation, dass die Etiketten auf dem Schieberegler und der Chipeinheit die gleiche Farbe aufweisen.

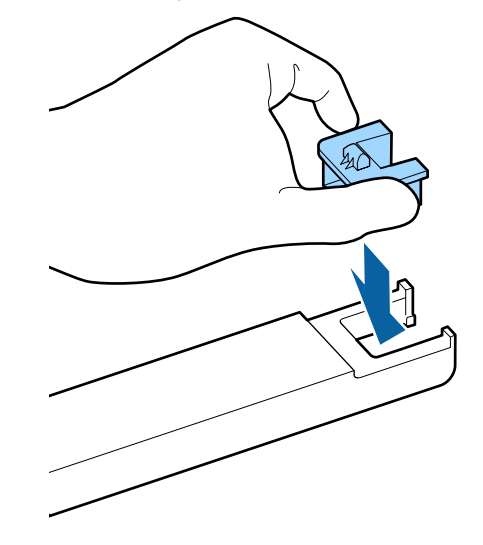

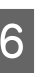

**F Halten Sie den Schieberegler waagerecht und**<br>Schießen Sie ihn ein Schließen Sie die seitliche setzen Sie ihn ein. Schließen Sie die seitliche Abdeckung.

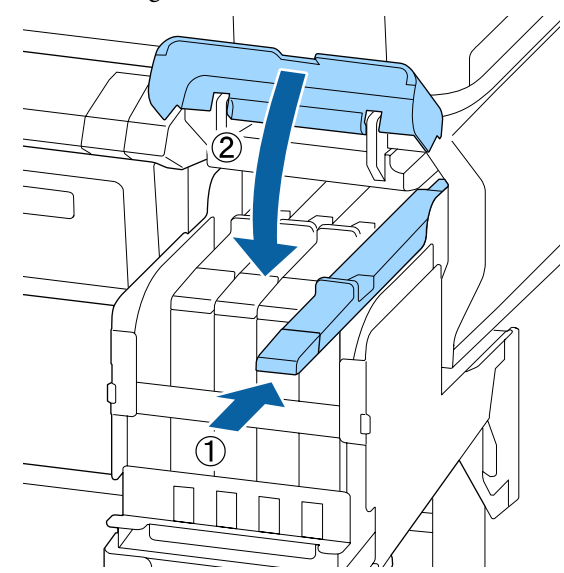

#### **T** *Wichtig*:

*Drücken Sie den Schieberegler nicht zu fest hinein. Dies kann zu Schäden führen.*

**27**

G Schütteln Sie die Nachfüllpatrone 5 Sekunden lang, 15-mal horizontal in ca. 5 cm weiten Bewegungen (siehe Abbildung).

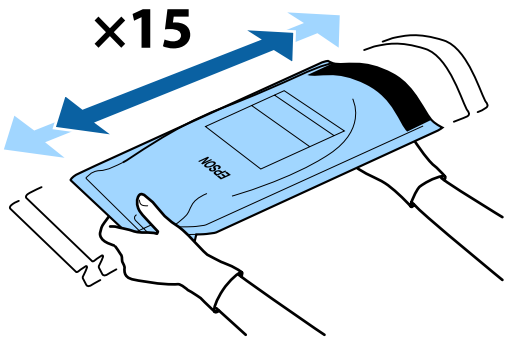

8 Achten Sie darauf, dass keine Warnungen oder Fehler am Bedienfeldbildschirm angezeigt werden, bevor Sie die Tinteneinlassabdeckung für den Schieberegler öffnen.

> Falls ein Fehler oder eine Warnung angezeigt wird, befolgen Sie die Anleitung, um den Fehler bzw. die Warnung zu beheben, und fahren Sie mit dem folgenden Vorgang fort.

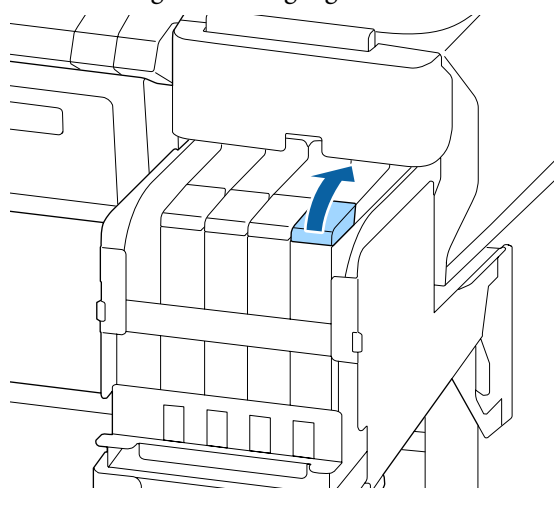

I Entfernen Sie die Tinteneinlassabdeckung vom Tintenbehälter.

> Die Vorgehensweise zum Entfernen der Tinteneinlassabdeckung ist von der Art der nachgefüllten Tinte abhängig.

#### Wichtig:

*Entfernen Sie die Tinteneinlassabdeckung langsam. Falls die Abdeckung zu rasch entfernt wird, kann Tinte verspritzen.*

**Außer bei High Density Black (Hoch deckendes Schwarz)-Tinte**

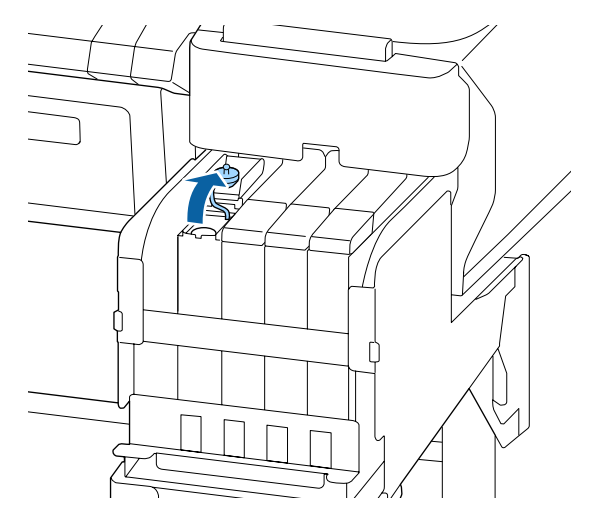

#### **Bei High Density Black (Hoch deckendes Schwarz)-Tinte**

(1) Halten Sie das in der Abbildung umkreiste Teil, um die Tinteneinlasskappe zu entfernen. Wird die Tinteneinlasskappe mit einem anderen Teil entfernt, kann Tinte haften bleliben.

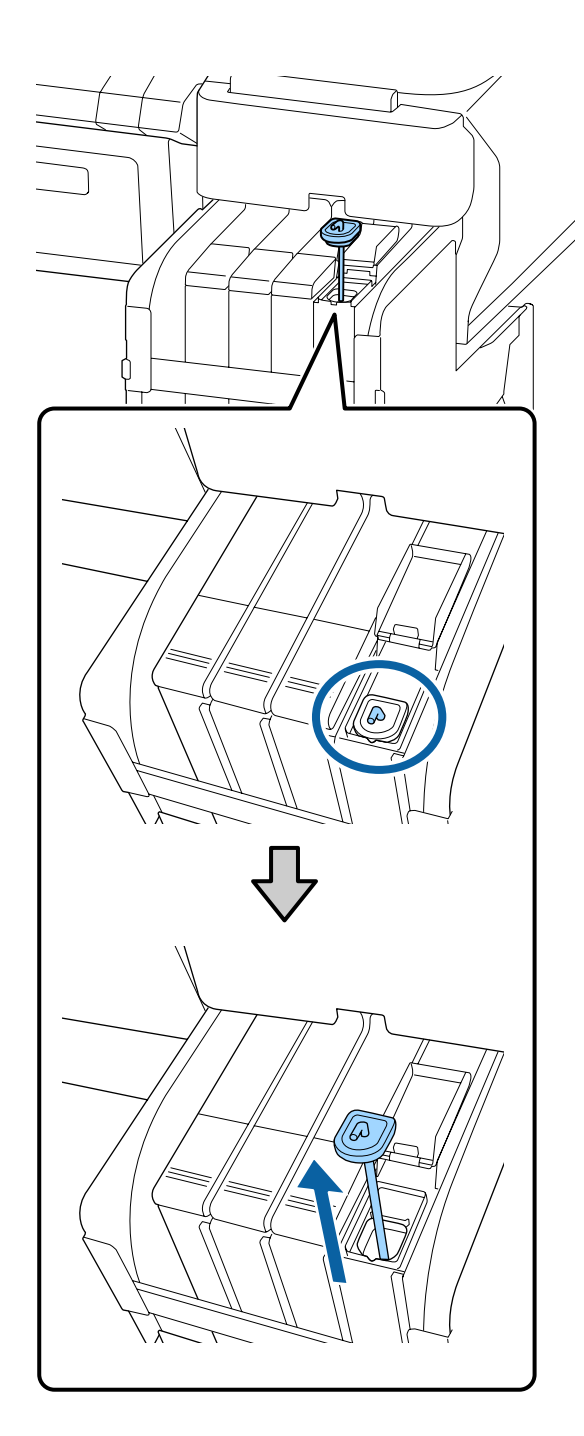

(2) Hängen Sie den Rührstab über den Vorsprung am Tintenbehälter.

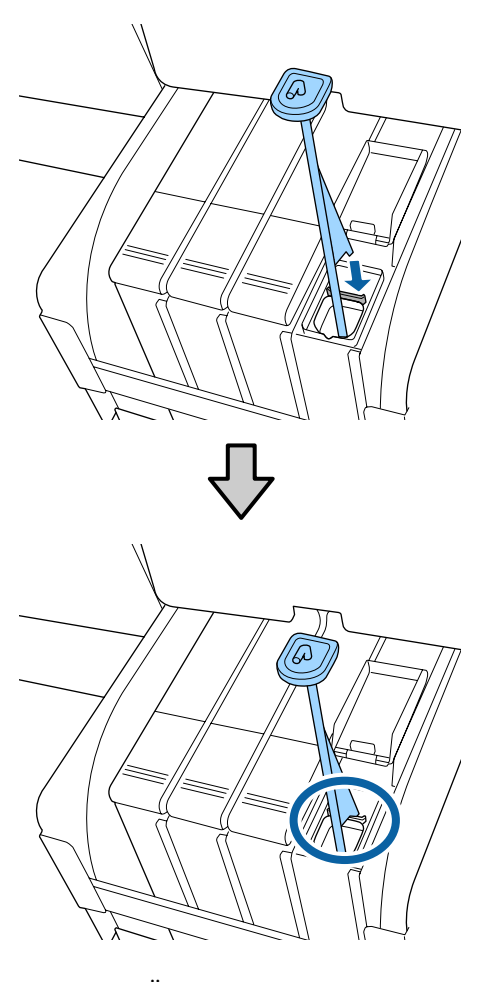

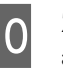

10 Ziehen Sie die Öffnung des Tintenset-Stutzens

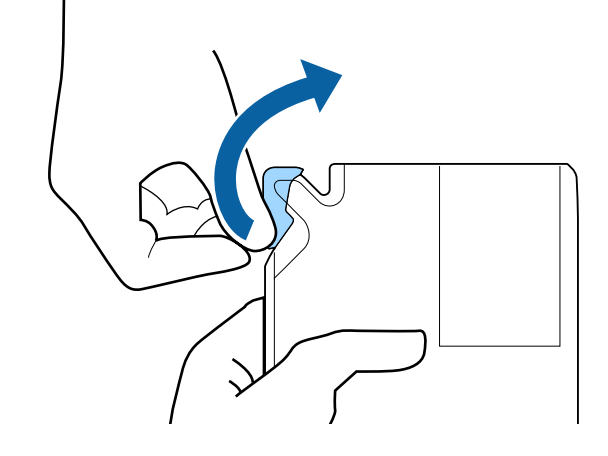

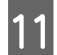

Füllen Sie den Tintenbehälter mit Tinte aus dem Tintenset.

Führen Sie den Stutzen des Tintensets in die Aussparung der Tinteneinlassabdeckung, und neigen Sie das Set langsam zum Ausgießen der Tinte.

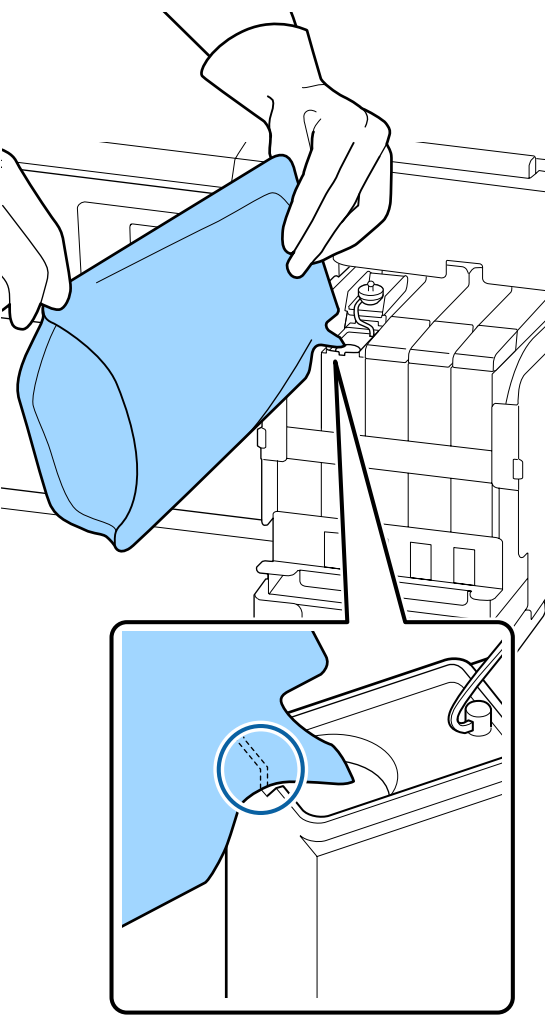

#### **v** *Wichtig*:

*Verwenden Sie die gesamte Tinte der Nachfüllpatrone in einem einzigen Durchgang.*

*Verwenden Sie die Tinte einer Nachfüllpatrone nicht zum Nachfüllen mehrerer Tintenbehälter.*

*Hierdurch kann es Falschmeldungen des Hinweissystems zum Tintenstand kommen.*

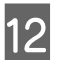

12 Befestigen Sie die Tinteneinlassabdeckung<br>Wieder auf dem Tintenbehälter wieder auf dem Tintenbehälter.

> Die Vorgehensweise zum Befestigen der Tinteneinlassabdeckung ist von der Art der nachgefüllten Tinte abhängig.

```
Außer bei High Density Black (Hoch
deckendes Schwarz)-Tinte
```
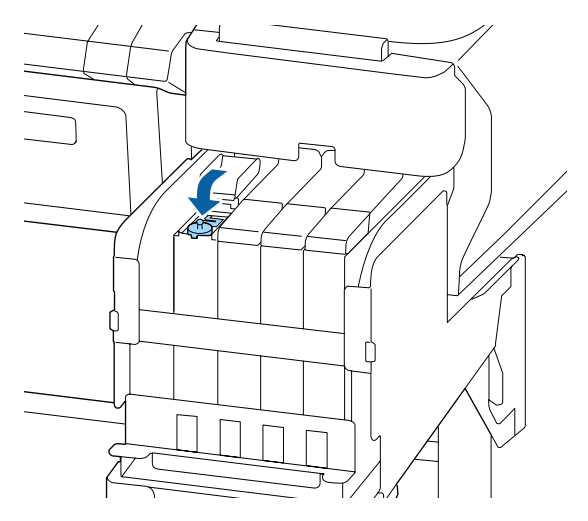

**Bei High Density Black (Hoch deckendes Schwarz)-Tinte**

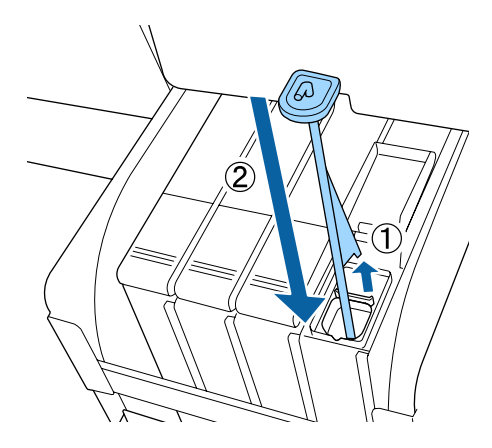

### **Q** *Wichtig*:

*Die Tinteneinlassabdeckung fest herunterdrücken, damit sie sich nicht löst. Falls der Schieber beim Herausziehen in Kontakt mit der Tinteneinlassabdeckung kommt, könnte diese beschädigt werden.*

<span id="page-30-0"></span>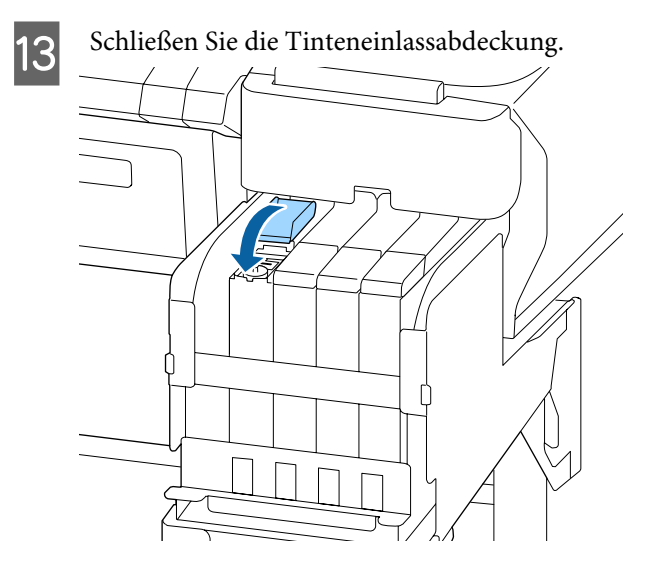

## **Entsorgen von Abfalltinte**

## **Zeitplan für Vorbereitung und Austausch**

#### **Leere Abfalltintenflasche bereithalten. wird angezeigt**

Bereiten Sie so bald wie möglich eine neue Resttintenbehälter vor.

Wenn Sie die Resttintenbehälter zu diesem Zeitpunkt aufgrund von Übernachtarbeiten ersetzen möchten, wählen Sie **Tintenflasche Ersetzen** aus dem Setup-Menü und ersetzen Sie die Flasche. Wenn Sie den Austausch durchführen, ohne **Tintenflasche Ersetzen** auszuwählen, wird der Abfalltintenzähler nicht richtig funktionieren.

Details im Setup-Menü U*Benutzerhandbuch* (Online-Handbuch)

Abfalltintenzähler U"Abfalltintenzähler" auf Seite 31

### **v** *Wichtig*:

*Entfernen Sie keinesfalls die Resttintenbehälter während des Druckens oder bei der Kopfreinigung, sofern keine Bildschirm-Anweisung dazu erscheint. Es könnte Abfalltinte austreten.*

Abfalltintenfl. ersetzen und OK drücken. wird **angezeigt**

Ersetzen Sie den Resttintenbehälter sofort durch einen neuen Behälter.

Austauschprozedur U"Ersetzen des Resttintenbehälters" auf Seite 31

### **Abfalltintenzähler**

Der Drucker verfolgt mithilfe des Abfalltintenzählers die Abfalltintenmenge und zeigt eine Meldung an, wenn der Zähler den Warnbereich erreicht. Wenn Sie der Meldung **Abfalltintenfl. ersetzen und drücken.** folgen, um die Resttintenbehälter durch eine neue zu ersetzen, wird der Zähler automatisch gelöscht.

Wenn Sie den Resttintenbehälter austauschen müssen, bevor die Meldung angezeigt wird, wählen Sie **Tintenflasche Ersetzen** im Setup-Menü.

U*Benutzerhandbuch* (Online-Handbuch)

### **v** *Wichtig:*

*Wenn Sie den Resttintenbehälter auswechseln, bevor Sie von einer Meldung dazu aufgefordert werden, stets den Abfalltintenzähler zurücksetzen. Ansonsten wird die Austauschbenachrichtigung für den Resttintenbehälter beim nächsten Mal nicht korrekt angegeben.*

### **Ersetzen des Resttintenbehälters**

Befolgen Sie die nachstehende Anleitung zum Austauschen der Teile.

Lesen Sie vor Beginn der Prozedur unbedingt folgende Hinweise:

U["Vorsichtsmaßnahmen bei der Wartung" auf](#page-22-0) [Seite 23](#page-22-0)

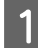

A Entfernen Sie den Resttintenbehälter aus der Resttintenbehälter-Halterung.

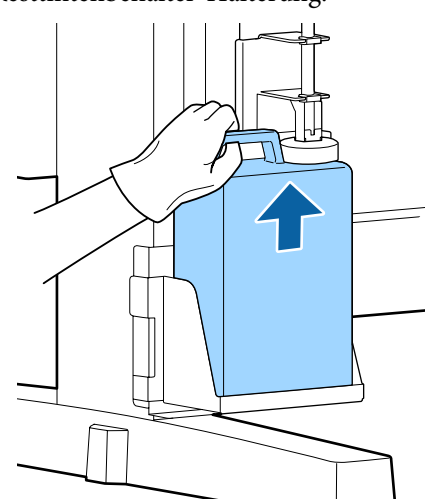

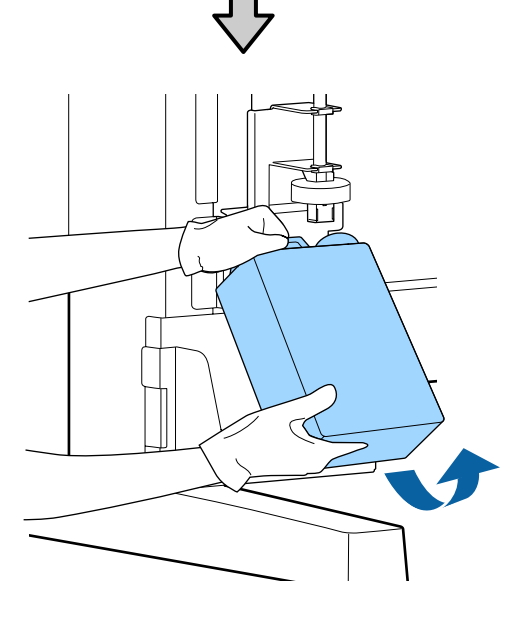

Wenn die Rückseite des Stoppers beschmutzt ist, wischen Sie sie ab.

B Führen Sie den Abfalltintenschlauch in die Öffnung des neuen Resttintenbehälter ein und setzen Sie den Resttintenbehälter in die Halterung ein.

> Verschließen Sie den gebrauchten Resttintenbehälter fest mit dem Deckel.

#### **Q** *Wichtig*:

- ❏ *Achten Sie darauf zu prüfen, dass der Abfalltintenschlauch in die Öffnung des Resttintenbehälters eingeführt ist. Wenn der Schlauch nicht in den Behälter eingeführt ist, wird die Tinte im Umgebungsbereich verspritzt.*
- ❏ *Der Deckel für den Resttintenbehälter wird zum Entsorgen der Abfalltinte benötigt. Werfen Sie den Deckel nicht weg, sondern bewahren Sie ihn an einem sicheren Ort auf.*

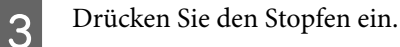

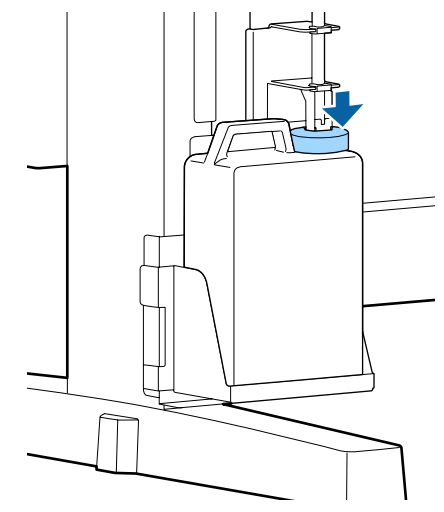

#### **Q** *Wichtig*:

*Stellen Sie sicher, dass der Stopper eng an der Flaschenöffnung anliegt. Falls eine Lücke bleibt, kann Abfalltinte verspritzen und die umgebenden Bereiche verschmutzen.*

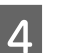

4 Drücken Sie die Taste OK.

E Achten Sie erneut darauf, dass der neue Resttintenbehälter korrekt platziert wurde. Drücken Sie die Taste OK, um den Abfalltintenzähler zu löschen.

> U["Umgang mit verwendeten](#page-34-0) [Verbrauchsmaterialien" auf Seite 35](#page-34-0)

## <span id="page-32-0"></span>**Reinigen verstopfter Düsen**

Überprüfen und führen Sie die folgenden Schritte nacheinander aus, bis die verstopften Düsen gereinigt sind.

#### **Auf verstopfte Düsen überprüfen**

Drucken Sie ein Prüfmuster und überprüfen Sie anschließend Folgendes.

- ❏ Sind verstopfte Düsen vorhanden?
- ❏ Welche Düsenreihen sind verstopft?

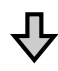

Falls Düsen verstopft sind

#### **Führen Sie eine Druckkopfreinigung (Leicht) durch**

Es gibt drei Stufen der Kopfreinigung: Leicht, Mittel und Stark.

Führen Sie **Ausführen (Leicht)** aus und drucken Sie dann ein Prüfmuster. Verwenden Sie das Muster, um zu überprüfen, ob die verstopften Düsen gereinigt wurden.

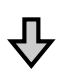

Falls noch immer Düsen verstopft sind

#### **Führen Sie eine Druckkopfreinigung (Mittel) durch**

Führen Sie **Ausführen (Mittel)** aus und drucken Sie dann ein Prüfmuster. Verwenden Sie das Muster, um zu überprüfen, ob die verstopften Düsen gereinigt wurden.

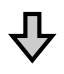

Falls noch immer Düsen verstopft sind

#### **Führen Sie eine Druckkopfreinigung (Stark) durch**

Führen Sie **Ausführen (Stark)** aus und drucken Sie dann ein Prüfmuster. Verwenden Sie das Muster, um zu überprüfen, ob die verstopften Düsen gereinigt wurden.

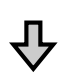

Falls noch immer Düsen verstopft sind

Der Drucker erfordert eine interne Reinigung.

Gehen Sie je nach Zustand der Druckergebnisse wie folgt vor.

Wenn horizontale Linien erscheinen oder die Farben falsch sind

Sehen Sie sich den Reinigungsvorgang in einem Video auf YouTube an. U[Epson Video Manuals](http://www.epson-biz.com/?prd=sc-f6300&inf=cleancap)

Falls Tintentröpfchen auftreten

Sehen Sie sich den Reinigungsvorgang in einem Video auf YouTube an. U[Epson Video Manuals](http://www.epson-biz.com/?prd=sc-f6300&inf=cleanhead)

### **Drucken eines Prüfmusters**

In den folgenden Einstellungen verwendete Tasten

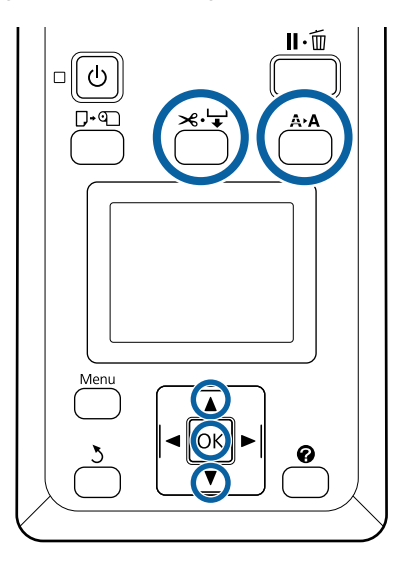

Bestätigen Sie, dass der Drucker druckbereit ist. Drücken Sie die Taste A<sup>></sup>A.

Das Menü Wartung wird angezeigt.

B Bestätigen Sie, dass **Düsentest** markiert ist und drücken Sie die Taste OK.

Ein Bestätigungsdialog wird angezeigt.

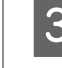

S Drücken Sie die Taste OK, um ein Testmuster zu drucken.

<span id="page-33-0"></span>D Prüfen Sie das Düsenmuster.

Wenn Papier in die optionale automatische Aufwickelvorrichtung eingelegt wird, wird das Papier nach dem Drucken des Prüfmusters nicht automatisch geschnitten. Wenn das Prüfmuster schwer zu erkennen ist, können Sie das Papier mit dem folgenden Verfahren einlegen und anschließend überprüfen.

- **(1)** Drücken Sie die Taste ).
- **(2)** Drücken Sie die Taste ▼, um das Papier vorzuschieben, bis das Prüfmuster gut sichtbar ist.
- **(3)** Nachdem Sie das Kontrollmuster überprüft haben, drücken Sie die Taste A, um das Papier zurückzufahren.
- <sup>(4)</sup> Drücken Sie die Taste 3, um zum Menü zurückzukehren.

#### **Beispiel saubere Düsen**

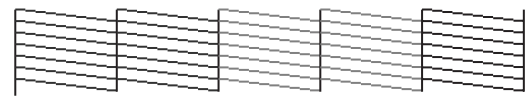

Im Düsentestmuster treten keine Lücken auf.

Wählen Sie **Beenden**, und drücken Sie dann die Taste OK, um das Einstellungsmenü zu schließen.

#### **Beispiel verstopfte Düsen**

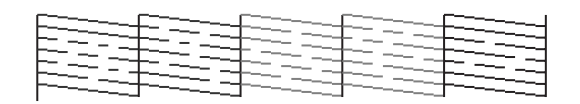

Reinigen Sie den Druckkopf, wenn Teile des Musters fehlen.

U"Druckkopfreinigung" auf Seite 34

#### **v***Wichtig:*

*Entfernen Sie stets verstopfendes Material von den Düsen aller Farben, bevor Sie mit dem Gebrauch fortfahren. Wenn verstopfte Düsen (einschließlich verstopfte Düsen für nicht genutzte Farben) beim Druck verbleiben, können die Verstopfungen nicht länger behoben werden.*

### **Druckkopfreinigung**

Wenn im Kontrollmuster schwache oder fehlende Bereiche vorhanden sind, können Sie die Düsen durch Reinigen des Druckkopfes freimachen.

Eine Druckkopfreinigung ist nicht erforderlich, wenn im Druckergebnis keine blassen Stellen oder anderen Farbprobleme aufgetreten sind.

### **Vorgehensweise bei der Druckkopfreinigung**

In den folgenden Einstellungen verwendete Tasten

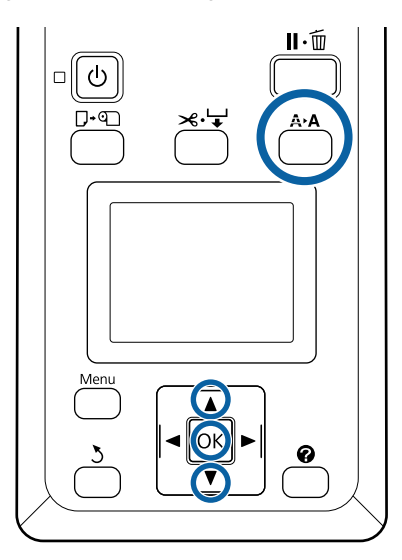

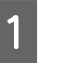

Bestätigen Sie, dass der Drucker druckbereit ist. Drücken Sie die Taste A<sup>,</sup>A.

Das Menü Wartung wird angezeigt.

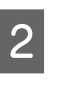

**2** Markieren Sie mit den Tasten  $\nabla/\blacktriangle$  die<br>Einstellung **Druckkopfreinigung** und drücken Sie die Taste OK.

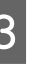

S Wählen Sie, wie die zu reinigenden Düsenreihen ausgewählt werden.

#### **Alle Düsen**

Überprüfen Sie das gedruckte Muster und wählen Sie diese Methode, wenn alle Muster undeutliche oder fehlende Bereiche aufweisen. Wenn Sie **Alle Düsen**, fahren Sie mit Schritt 5 fort.

**34**

#### <span id="page-34-0"></span>**Ausgewählte Düsen**

Überprüfen Sie das gedruckte Muster und wählen Sie diese Methode, wenn nur bestimmte Musternummern (Düsenreihen) undeutliche oder fehlende Bereiche aufweisen. Sie können mehrere Düsenreihen auswählen.

Wählen Sie die Düsenreihen für die Reinigung.<br> $\square$  Drücken Sie die Tasten  $\nabla/\blacktriangle$ , um die Zahlen zu

- Drücken Sie die Tasten V/▲, um die Zahlen zu markieren, die den Testmustern mit undeutlichen oder fehlenden Segmenten entsprechen und drücken Sie zum Auswählen die Taste OK.
- ❏ Markieren Sie die Option **Fortfahren**, nachdem Sie alle Düsenreihen für die Druckkopfreinigung ausgewählt haben, und drücken Sie die Taste OK.
- E Wählen Sie die Reinigungsstufe aus und drücken Sie dann die Taste OK.

Verwenden Sie zunächst **Ausführen (Leicht)**.

**F** Die Druckkopfreinigung wird ausgeführt.

Nachdem Sie die Reinigung durchgeführt haben, überprüfen Sie das gedruckte Kontrollmuster, um sicherzustellen, dass alle Köpfe gereinigt wurden.

## **Umgang mit verwendeten Verbrauchsmaterialien**

Die folgenden verbrauchten Teile mit daran haftender Tinte gelten als Industrieabfall.

- ❏ Reinigungsstäbchen
- ❏ Abstreifer
- ❏ Abstreiferreiniger
- ❏ Kappenreinigungsflüssigkeit
- ❏ Tintensets
- ❏ Abfalltinte
- ❏ Resttintenbehälter
- ❏ Druckkopfwartungskit

❏ Papier nach dem Drucken

Diese Abfälle sind gemäß den lokalen Gesetzen und Vorschriften zu entsorgen. Beauftragen Sie beispielsweise ein industrielles Entsorgungsunternehmen mit der Entsorgung. Übermitteln Sie in diesem Fall das Sicherheitsdatenblatt an das industrielle Entsorgungsunternehmen.

Sie können das Datenblatt von Ihrer örtlichen Epson-Website herunterladen.

## <span id="page-35-0"></span>**Informationen zu Wartungsteilen**

Neueste Informationen finden Sie auf der Website von Epson (Stand Februar 2019).

## **Tintensets**

#### **v** *Wichtig*:

*Der Einsatz von Tinte aus einer nicht vorgesehenen Druckerpatrone kann zu Fehlfunktionen führen.*

*Epson haftet nicht für Schäden oder Probleme des Druckers, die durch den Einsatz nicht vorgesehener oder nicht originaler Druckerpatronen entstehen.*

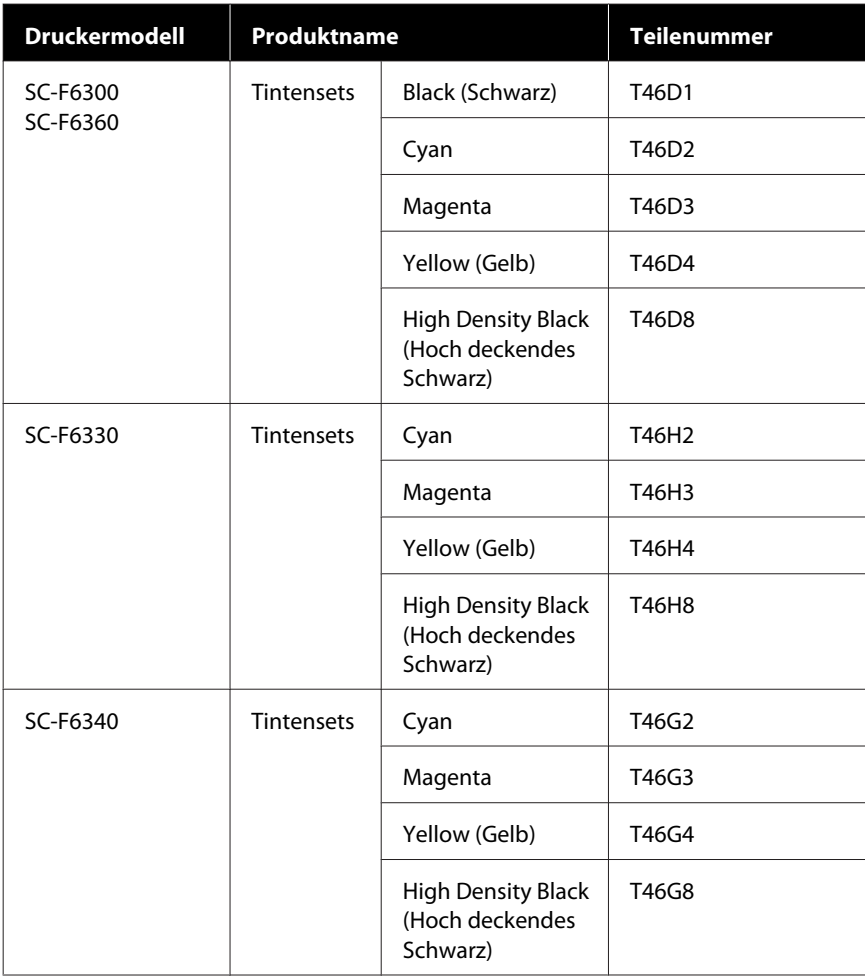

#### **Informationen zu Wartungsteilen**

<span id="page-36-0"></span>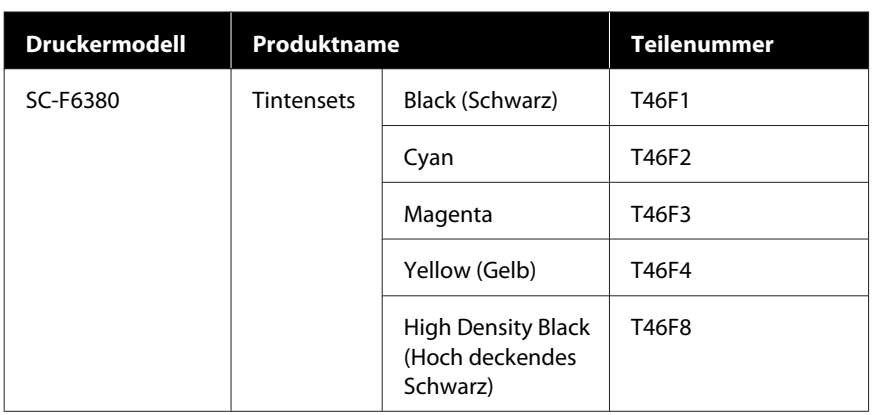

Es wird empfohlen, ausschließlich originale Epson-Tintensets zu verwenden. Epson haftet nicht für die Qualität oder Zuverlässigkeit von Tinten anderer Hersteller. Die Verwendung von Tinten anderer Hersteller kann Beschädigungen verursachen, die nicht der Gewährleistung durch Epson unterliegen, und unter bestimmten Umständen Funktionsstörungen bei dem Drucker hervorrufen. Informationen über den Chip-Einheit-Status von Fremdprodukten werden möglicherweise nicht angezeigt, und die Verwendung von Fremdprodukten wird als mögliche Information für den Kundendienst protokolliert.

## **Sonstige**

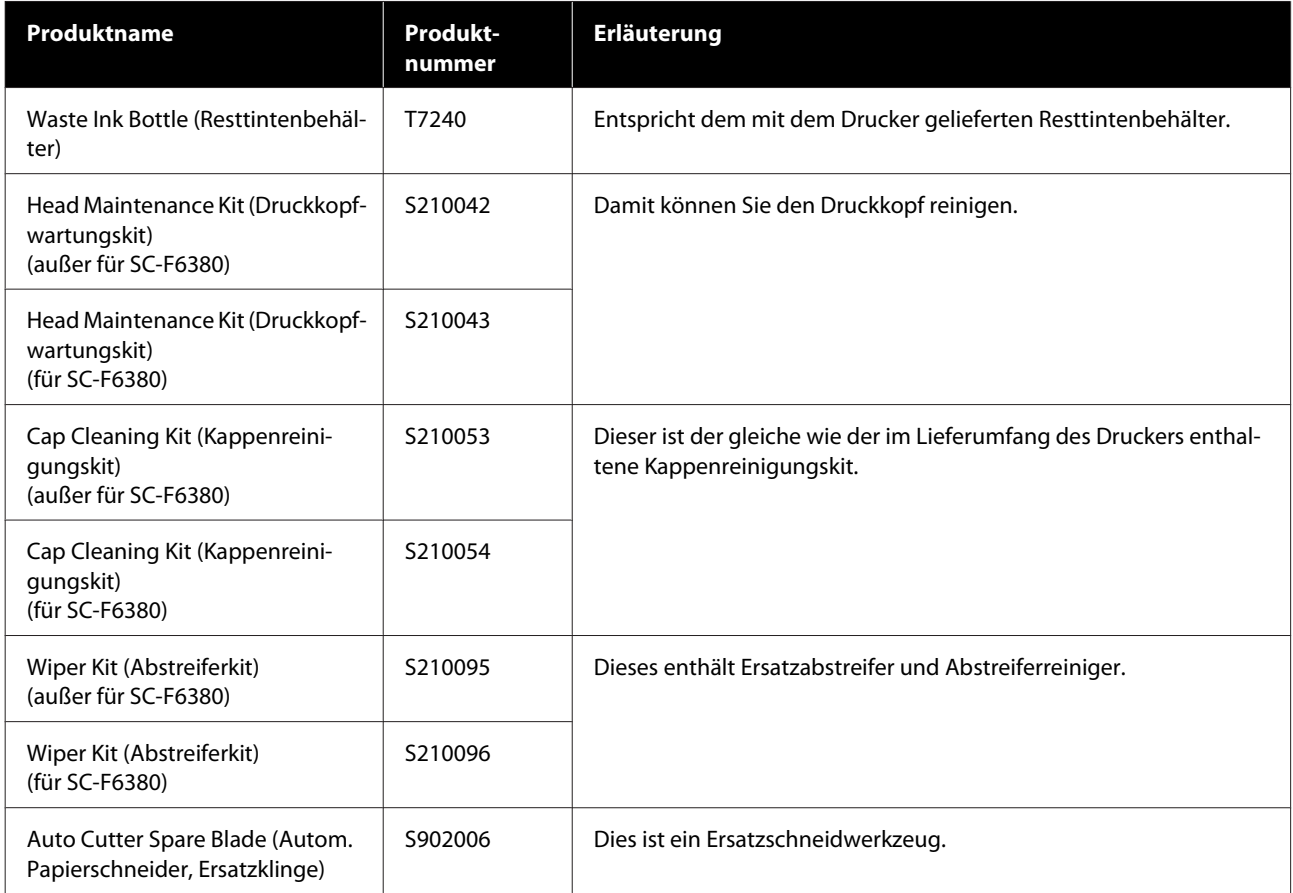